# **Quick Start**

Thank you for purchasing the MSI<sup>®</sup> **B450-A PRO** motherboard. This Quick Start section provides demonstration diagrams about how to install your computer. Some of the installations also provide video demonstrations. Please link to the URL to watch it with the web browser on your phone or tablet. You may have even link to the URL by scanning the QR code

#### **Preparing Tools and Components**

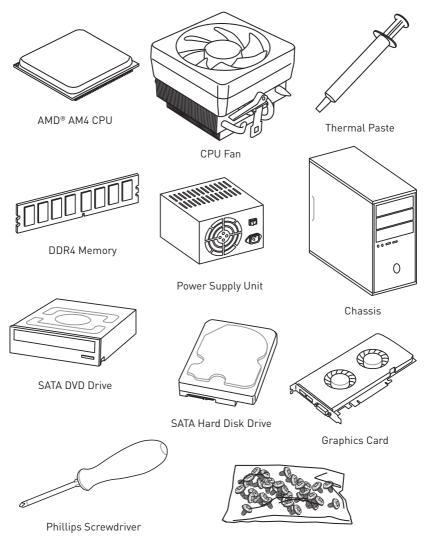

A Package of Screws

### **Installing a Processor**

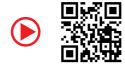

https://youtu.be/Xv89nhFk1vc 1 A A a 3 2 5 â à \$ 8 

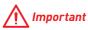

If you are installing the screw-type CPU heatsink, please follow the figure below to remove the retention module first and then install the heatsink.

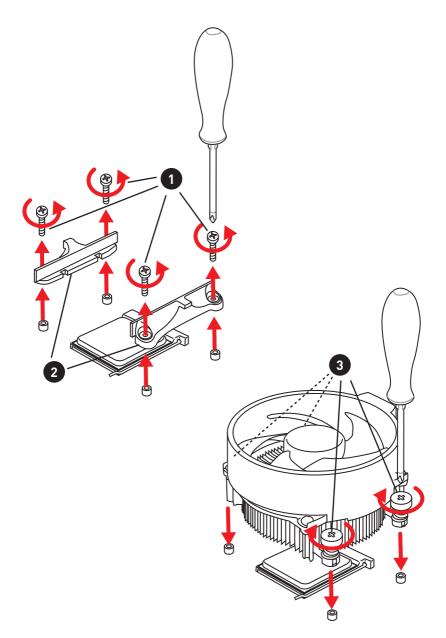

### Installing DDR4 memory

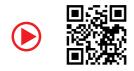

http://youtu.be/T03aDrJPyQs

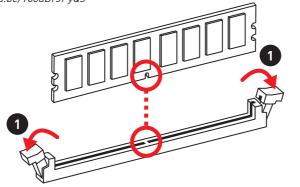

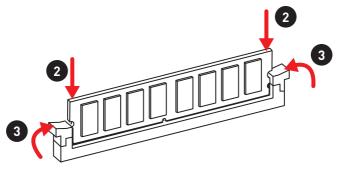

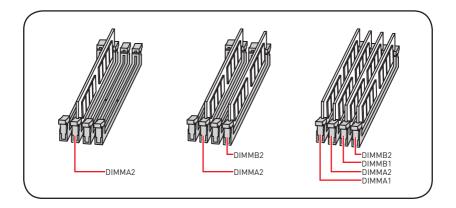

### **Connecting the Front Panel Header**

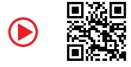

http://youtu.be/DPELIdVNZUI

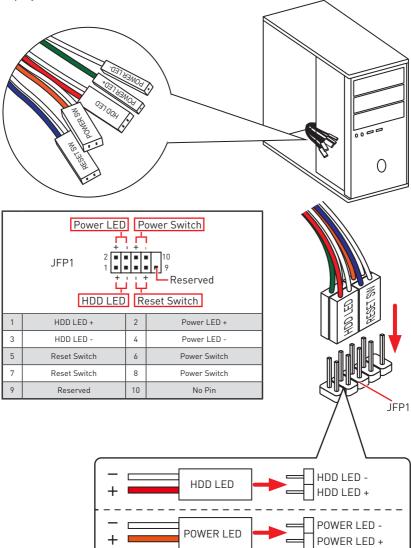

## Installing the Motherboard

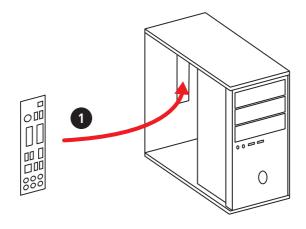

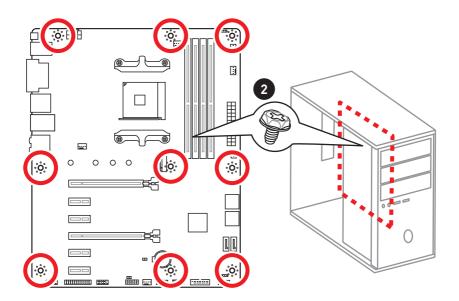

## **Installing SATA Drives**

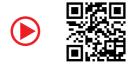

http://youtu.be/RZsMpqxythc

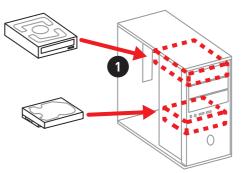

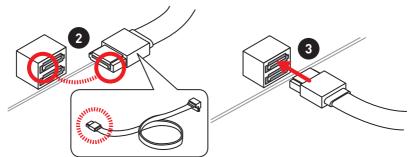

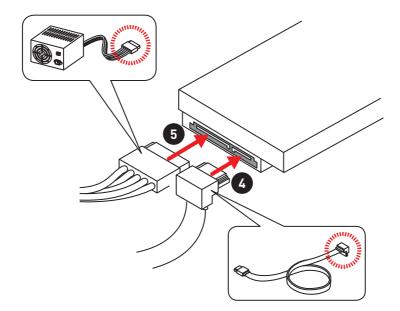

## **Installing a Graphics Card**

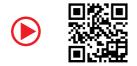

http://youtu.be/mG0GZpr9w\_A

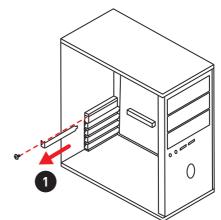

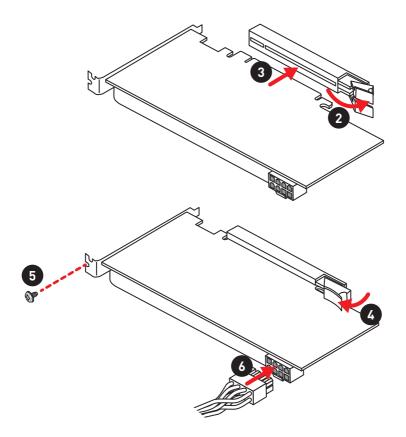

### **Connecting Peripheral Devices**

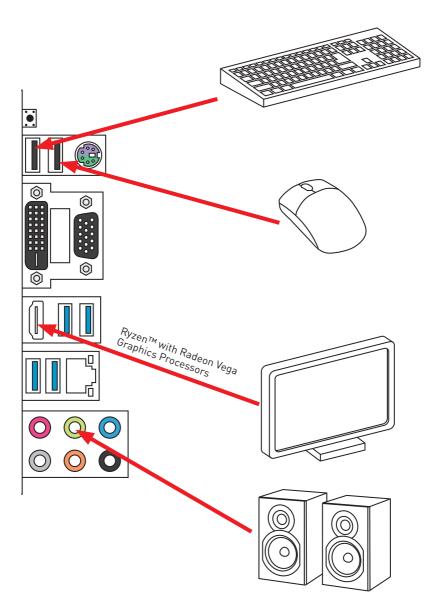

### **Connecting the Power Connectors**

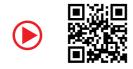

http://youtu.be/gkDYyR\_83I4

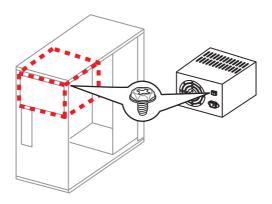

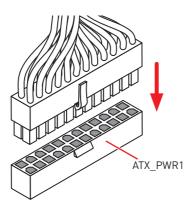

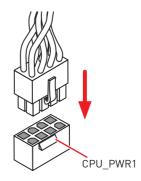

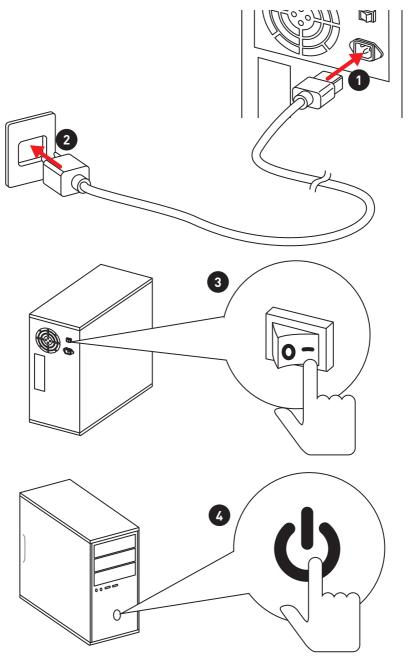

# Contents

| Quick Start                                     | 1  |
|-------------------------------------------------|----|
| Preparing Tools and Components                  | 1  |
| Installing a Processor                          | 2  |
| Installing DDR4 memory                          | 4  |
| Connecting the Front Panel Header               | 5  |
| Installing the Motherboard                      | 6  |
| Installing SATA Drives                          | 7  |
| Installing a Graphics Card                      | 8  |
| Connecting Peripheral Devices                   | 9  |
| Connecting the Power Connectors                 |    |
| Power On                                        | 11 |
| Safety Information                              | 15 |
| Specifications                                  |    |
| Package contents                                | 20 |
| Block Diagram                                   |    |
| Rear I/O Panel                                  |    |
| LAN Port LED Status Table                       |    |
| Audio Ports Configuration                       |    |
| Realtek HD Audio Manager                        |    |
| Overview of Components                          |    |
| Processor Socket                                |    |
| DIMM Slots                                      |    |
| PCI E1~6: PCIe Expansion Slots                  |    |
| M2 1: M.2 Slot (Key M)                          |    |
| SATA1~6: SATA 6Gb/s Connectors                  |    |
| JFP1, JFP2: Front Panel Connectors              |    |
| CPU_PWR1, ATX_PWR1: Power Connectors            | 32 |
| JAUD1: Front Audio Connector                    |    |
| JUSB1~2: USB 2.0 Connectors                     | 33 |
| JUSB3: USB 3.1 Gen1 Connector                   | 33 |
| CPU_FAN1, PUMP_FAN1, SYS_FAN1~4: Fan Connectors |    |
| JCOM1: Serial Port Connector                    |    |
| JCI1: Chassis Intrusion Connector               |    |
| JTPM1: TPM Module Connector                     | 35 |
| JLPT1: Parallel Port Connector                  |    |

| JE                                                                                                    | 3AT1: Clear CMOS (Reset BIOS) Jumper            | 36                                                                                            |
|----------------------------------------------------------------------------------------------------|-------------------------------------------------|-----------------------------------------------------------------------------------------------|
| JR                                                                                                    | RGB1: RGB LED connectors                        | 37                                                                                            |
| EZ                                                                                                    | Z Debug LEDs                                    | 37                                                                                            |
| BIOS Se                                                                                               | etup                                            | 38                                                                                            |
|                                                                                                    | ntering BIOS Setup                              |                                                                                               |
|                                                                                                    | esetting BIOS                                   |                                                                                               |
| Up                                                                                                    | odating BIOS                                    | 39                                                                                            |
| EZ                                                                                                    | Z Mode                                          | 41                                                                                            |
| Ad                                                                                                    | lvanced Mode                                    | 43                                                                                            |
| SE                                                                                                    | ETTINGS                                         | 44                                                                                            |
| Ad                                                                                                    | lvanced                                         | 44                                                                                            |
| Bo                                                                                                    | pot                                             | 49                                                                                            |
| Se                                                                                                    | ecurity                                         | 50                                                                                            |
| Sa                                                                                                    | ave & Exit                                      | 51                                                                                            |
| 00                                                                                                    | 2                                               | 53                                                                                            |
| M                                                                                                    | -FLASH                                          | 57                                                                                            |
| 00                                                                                                    | CPROFILE                                        | 58                                                                                            |
| HA                                                                                                    | ARDWARE MONITOR                                 | 59                                                                                            |
|                                                                                                    |                                                 |                                                                                               |
| Softwar                                                                                               | e Description                                   | 60                                                                                            |
|                                                                                                    | <b>re Description ا</b><br>stalling Windows® 10 |                                                                                               |
| Ins                                                                                                   | •                                               | 60                                                                                            |
| ln:<br>In:                                                                                            | stalling Windows® 10                            | 60<br>60                                                                                      |
| In:<br>In:<br>In:                                                                                     | stalling Windows® 10                            | 60<br>60<br>60                                                                                |
| ln:<br>In:<br>AF                                                                                      | stalling Windows® 10                            | 60<br>60<br>60<br>61                                                                          |
| ln:<br>In:<br>AF<br>Ll <sup>y</sup>                                                                   | stalling Windows® 10                            | 60<br>60<br>60<br>61<br>62                                                                    |
| Ins<br>Ins<br>AF<br>LIV<br>CC                                                                         | stalling Windows® 10                            | 60<br>60<br>61<br>62<br>64                                                                    |
| In:<br>In:<br>AF<br>LI<br>CC<br>X-                                                                    | stalling Windows® 10                            | 60<br>60<br>61<br>62<br>64<br>68                                                              |
| Ins<br>Ins<br>AF<br>LI<br>CC<br>X-                                                                    | stalling Windows® 10                            | 60<br>60<br>61<br>62<br>64<br>68<br>70                                                        |
| Ins<br>Ins<br>AF<br>LIV<br>CC<br>X-<br>M <sup>1</sup>                                                 | stalling Windows® 10                            | 60<br>60<br>61<br>62<br>64<br>68<br>70<br>74                                                  |
| Ins<br>Ins<br>AF<br>LI <sup>N</sup><br>CC<br>X-<br>M <sup>N</sup><br>SN                               | stalling Windows® 10                            | 60<br>60<br>61<br>62<br>64<br>68<br>70<br>74<br>78                                            |
| Ins<br>Ins<br>AF<br>LI<br>CC<br>X-<br>M <sup>1</sup><br>SM<br>R                                       | stalling Windows® 10                            | 60<br>60<br>61<br>62<br>64<br>68<br>70<br>74<br>78<br>80                                      |
| Ins<br>Ins<br>AF<br>LI<br>CC<br>X-<br>M <sup>1</sup><br>SM<br>RA <b>ID CO</b>                         | stalling Windows® 10                            | 60<br>60<br>61<br>62<br>64<br>68<br>70<br>74<br>78<br>80<br><b>81</b>                         |
| Ins<br>Ins<br>AF<br>LI <sup>N</sup><br>CC<br>X-<br>M <sup>N</sup><br>SM<br>RA<br><b>RAID CC</b><br>Us | stalling Windows® 10                            | 60<br>60<br>61<br>62<br>64<br>68<br>70<br>74<br>78<br>80<br><b>81</b><br>81                   |
| Ins<br>Ins<br>AF<br>LI<br>CC<br>X-<br>M <sup>1</sup><br>SN<br>RA<br><b>RAID Co</b><br>Us<br>Ini       | stalling Windows® 10                            | 60<br>60<br>61<br>62<br>64<br>68<br>70<br>74<br>78<br>80<br><b>81</b><br>83                   |
| Ins<br>Ins<br>AF<br>LI<br>CC<br>X-<br>M <sup>1</sup><br>SM<br>RA<br><b>RAID Co</b><br>Us<br>Ini<br>Cr | stalling Windows® 10                            | 60<br>60<br>61<br>62<br>64<br>68<br>70<br>74<br>78<br>80<br><b>81</b><br>81<br>83<br>84       |
| Ins<br>Ins<br>AF<br>LI<br>CC<br>X-<br>M <sup>1</sup><br>SM<br>RA<br><b>RAID Co</b><br>Ini<br>Cr<br>De | stalling Windows® 10                            | 60<br>60<br>61<br>62<br>64<br>68<br>70<br>74<br>78<br>80<br><b>81</b><br>83<br>83<br>84<br>85 |

| Change the Controller Options                  | 88 |
|------------------------------------------------|----|
| Booting the system from an array               | 88 |
| Pausing the boot sequence for warning messages | 88 |
| Change the Staggered Spinup Count              | 89 |
| Using UEFI to create a 2.2TB RAID              | 90 |
| Installing RAID Driver                         | 91 |
| Troubleshooting                                | 92 |
| Regulatory Notices                             | 93 |

# **Safety Information**

• The components included in this package are prone to damage from electrostatic discharge (ESD). Please adhere to the following instructions to ensure successful computer assembly.

• Ensure that all components are securely connected. Loose connections may cause the computer to not recognize a component or fail to start.

• Hold the motherboard by the edges to avoid touching sensitive components.

• It is recommended to wear an electrostatic discharge (ESD) wrist strap when handling the motherboard to prevent electrostatic damage. If an ESD wrist strap is not available, discharge yourself of static electricity by touching another metal object before handling the motherboard.

• Store the motherboard in an electrostatic shielding container or on an anti-static pad whenever the motherboard is not installed.

• Before turning on the computer, ensure that there are no loose screws or metal components on the motherboard or anywhere within the computer case.

• Do not boot the computer before installation is completed. This could cause permanent damage to the components as well as injury to the user.

• If you need help during any installation step, please consult a certified computer technician.

• Always turn off the power supply and unplug the power cord from the power outlet before installing or removing any computer component.

• Keep this user guide for future reference.

• Keep this motherboard away from humidity.

• Make sure that your electrical outlet provides the same voltage as is indicated on the PSU, before connecting the PSU to the electrical outlet.

• Place the power cord such a way that people can not step on it. Do not place anything over the power cord.

• All cautions and warnings on the motherboard should be noted.

• If any of the following situations arises, get the motherboard checked by service personnel:

- Liquid has penetrated into the computer.
- The motherboard has been exposed to moisture.
- The motherboard does not work well or you can not get it work according to user guide.
- The motherboard has been dropped and damaged.
- The motherboard has obvious sign of breakage.

 $\bullet$  Do not leave this motherboard in an environment above 60°C (140°F), it may damage the motherboard.

# **Specifications**

| СРИ                | Support AMD <sup>®</sup> Ryzen <sup>™</sup> 1 <sup>st</sup> and 2 <sup>nd</sup> Generation/ Ryzen <sup>™</sup> with<br>Radeon <sup>™</sup> Vega Graphics Processors for Socket AM4 |  |  |
|--------------------|----------------------------------------------------------------------------------------------------|--|--|
| Chipset            | AMD® B450 Chipset                                                                                                    |  |  |
|                    | • 4x DDR4 memory slots, support up to 64GB*                                                                                                    |  |  |
|                    | <ul> <li>Supports 1866/ 2133/ 2400/ 2667Mhz (by JEDEC)</li> </ul>                                                                                                    |  |  |
|                    | <ul> <li>Supports 2667/ 2800/ 2933/ 3000/ 3066/ 3200/ 3466 MHz<br/>(by A-XMP OC MODE)</li> </ul>                                                                                   |  |  |
| Memory             | <ul> <li>Dual channel memory architecture</li> </ul>                                                                                                    |  |  |
|                    | <ul> <li>Supports non-ECC UDIMM memory</li> </ul>                                                                                                    |  |  |
|                    | <ul> <li>Supports ECC UDIMM memory (non-ECC mode)</li> </ul>                                                                                                    |  |  |
|                    | * Please refer www.msi.com for more information on compatible memory.                                                                                                    |  |  |
|                    | • 1x PCIe 3.0 x16 slot (PCI_E1)                                                                                                    |  |  |
|                    | ■ Supports x16 speed with AMD <sup>®</sup> Ryzen™ 1st and 2nd<br>Generation processors                                                                                             |  |  |
| Expansion Slots    | ■ Supports x8 speed with AMD® Ryzen™ with Radeon<br>Vega Graphics processors                                                                                                    |  |  |
|                    | • 1x PCIe 2.0 x16 slot (PCI_E4, supports x4 mode)*                                                                                                    |  |  |
|                    | • 4x PCIe 2.0 x1 slots*                                                                                                    |  |  |
|                    | * PCI_E4 will run x1 speed when installing devices in PCI_E2/ PCI_E3/ PCI_E5 slot.                                                                                                 |  |  |
|                    | • 1x VGA port, support a maximum resolution of 2048x1280<br>@60Hz,1920x1200 @60Hz                                                                                                  |  |  |
| Onboard Graphics   | • 1x DVI-D port, support a maximum resolution of 1920x1200<br>ា៤60Hz*                                                                                                    |  |  |
| onboard of applies | <ul> <li>1x HDMI<sup>™</sup> 1.4 port, supports a maximum resolution of<br/>4096x2160 @30Hz, 2560x1600 @60Hz*</li> </ul>                                                           |  |  |
|                    | * Only support when using AMD® Ryzen™ with Radeon Vega Graphics Processors<br>* Maximum shared memory of 2048 MB                                                                   |  |  |
| Multi-GPU          | ● Supports 2-Way AMD <sup>®</sup> CrossFire <sup>™</sup> Technology                                                                                                    |  |  |
| LAN                | • 1x Realtek® 8111H Gigabit LAN controller                                                                                                    |  |  |
|                    | • Realtek® ALC892 Codec                                                                                                    |  |  |
| Audio              | • 7.1-Channel High Definition Audio                                                                                                    |  |  |

|            | AMD <sup>®</sup> CPU                                                                                                    |  |  |  |  |
|------------|----------------------------------------------------------------------------------------------------|--|--|--|--|
|            | • 2x SATA 6Gb/s ports*                                                                                                    |  |  |  |  |
|            | • 1x M.2 slot (Key M)*                                                                                                    |  |  |  |  |
| Storage    | <ul> <li>Supports PCIe 3.0 x4 and SATA 6Gb/s 2242/ 2260 /2280/<br/>22110 storage devices</li> </ul>                                                         |  |  |  |  |
|            | AMD® B450 Chipset                                                                                                    |  |  |  |  |
|            | • 4x SATA 6Gb/s ports                                                                                                    |  |  |  |  |
|            | * SATA5 and SATA6 ports will be unavailable when installing a M.2 device in M.2 slot.                                                                       |  |  |  |  |
|            | AMD® B450 Chipset                                                                                                    |  |  |  |  |
| RAID       | <ul> <li>Supports RAID 0, RAID1 and RAID 10 for SATA storage devices</li> </ul>                                                                             |  |  |  |  |
|            | • AMD® B450 Chipset                                                                                                    |  |  |  |  |
|            | <ul> <li>2x USB 3.1 Gen2 (SuperSpeed USB 10Gbps) Type-A<br/>ports on the back panel</li> </ul>                                                              |  |  |  |  |
|            | <ul> <li>2x USB 3.1 Gen1 (SuperSpeed USB) ports available<br/>through the internal USB 3.1 Gen1 connector</li> </ul>                                        |  |  |  |  |
| USB        | <ul> <li>6x USB 2.0 (High-speed USB) ports (2 Type-A ports on<br/>the back panel, 4 ports available through the internal<br/>USB 2.0 connectors)</li> </ul> |  |  |  |  |
|            | • AMD <sup>®</sup> CPU                                                                                                    |  |  |  |  |
|            | <ul> <li>2x USB 3.1 Gen1 (SuperSpeed USB) Type-A ports on the<br/>back panel</li> </ul>                                                                     |  |  |  |  |
|            | • 1x BIOS FLASHBACK+ button                                                                                                    |  |  |  |  |
|            | <ul> <li>1x PS/2 keyboard/ mouse combo port</li> </ul>                                                                                                    |  |  |  |  |
|            | • 2x USB 2.0 Type-A ports                                                                                                    |  |  |  |  |
|            | • 1x VGA port                                                                                                    |  |  |  |  |
| Back Panel | • 1x DVI-D port                                                                                                    |  |  |  |  |
| Connectors | ● 1x HDMI <sup>™</sup> port                                                                                                    |  |  |  |  |
|            | • 2x USB 3.1 Gen1 Type-A ports                                                                                                    |  |  |  |  |
|            | • 1x LAN (RJ45) port                                                                                                    |  |  |  |  |
|            | • 2x USB 3.1 Gen2 Type-A ports                                                                                                    |  |  |  |  |
|            | • 6x audio jacks                                                                                                    |  |  |  |  |

Continued from previous page

| o         | r .    |          |      |
|-----------|--------|----------|------|
| Continued | trom   | nrevious | nage |
| Continued | 110111 | previous | puge |

|                      | • 1x 24-pin ATX main power connector                                      |
|----------------------|---------------------------------------------------------------------------|
|                      | • 1x 8-pin ATX 12V power connector                                        |
|                      | • 6x SATA 6Gb/s connectors                                                |
|                      | • 2x USB 2.0 connectors (support additional 4 USB 2.0 ports)              |
|                      | • 1x USB 3.1 Gen1 connectors (support additional 2 USB 3.1<br>Gen1 ports) |
|                      | • 1x 4-pin CPU fan connector                                              |
|                      | • 1x 4-pin water-pump-fan connector                                       |
| Internal Connectors  | • 4x 4-pin system fan connectors                                          |
|                      | • 1x TPM module connector                                                 |
|                      | <ul> <li>1x Front panel audio connector</li> </ul>                        |
|                      | • 2x System panel connectors                                              |
|                      | • 1x Serial port connector                                                |
|                      | • 1x Parallel port connector                                              |
|                      | • 1x Chassis Intrusion connector                                          |
|                      | • 1x Clear CMOS jumper                                                    |
|                      | • 1x 5050 RGB LED strip 12V connector                                     |
| I/O Controller       | NUVOTON NCT6797 Controller Chip                                           |
|                      | CPU/System temperature detection                                          |
| Hardware Monitor     | • CPU/System fan speed detection                                          |
|                      | • CPU/System fan speed control                                            |
|                      | • ATX Form Factor                                                         |
| Form Factor          | • 12 in. x 9.6 in. (30.5 cm x 24.4 cm)                                    |
|                      | • 1.: 100 ML (I)                                                          |
|                      | • 1x 128 Mb flash                                                         |
| <b>BIOS Features</b> |                                                                           |
|                      | • ACPI 6.1, SM BIOS 2.8                                                   |
|                      | • Multi-language                                                          |

Continued from previous page

|                  | • Drivers                                        |  |  |  |  |
|------------------|--------------------------------------------------|--|--|--|--|
|                  | • APP MANAGER                                    |  |  |  |  |
|                  | • SUPER CHARGER                                  |  |  |  |  |
|                  | COMMAND CENTER                                   |  |  |  |  |
|                  | • LIVE UPDATE 6                                  |  |  |  |  |
|                  | • SMART TOOL                                     |  |  |  |  |
| Software         | • RAMDISK                                        |  |  |  |  |
|                  | •X-BOOST                                         |  |  |  |  |
|                  | • MYSTIC LIGHT                                   |  |  |  |  |
|                  | • Open Broadcaster Software (OBS)                |  |  |  |  |
|                  | • CPU-Z MSI GAMING                               |  |  |  |  |
|                  | Norton <sup>™</sup> Internet Security Solution   |  |  |  |  |
|                  | • Google Chrome™, Google Toolbar, Google Drive   |  |  |  |  |
|                  | • Audio                                          |  |  |  |  |
|                  | <ul> <li>Audio Boost</li> </ul>                  |  |  |  |  |
|                  | • Storage                                        |  |  |  |  |
|                  | <ul> <li>Turbo M.2</li> </ul>                    |  |  |  |  |
|                  | ■ StoreMI                                        |  |  |  |  |
|                  | • Fan                                            |  |  |  |  |
| Special Features | Pump Fan                                         |  |  |  |  |
|                  | <ul> <li>Smart Fan Control</li> </ul>            |  |  |  |  |
|                  | • LED                                            |  |  |  |  |
|                  | <ul> <li>Mystic Light Extension (RGB)</li> </ul> |  |  |  |  |
|                  | <ul> <li>Mystic light SYNC</li> </ul>            |  |  |  |  |
|                  | • EZ DEBUG LED                                   |  |  |  |  |

Continued from previous page

| Special Features | <ul> <li>Protection</li> <li>PCIe Steel Armor</li> <li>PCIe Steel Slot</li> <li>Performance</li> <li>Multi GPU-CrossFire Technology</li> <li>DDR4 Boost</li> <li>AMD Turbo USB 3.1 Gen 2</li> <li>CORE Boost</li> <li>VR</li> <li>VR Ready</li> <li>BIOS</li> <li>Click BIOS 5</li> </ul> |
|------------------|----------------------------------------------------------------------------------------------------|
|                  | <ul> <li>Click BIOS 5</li> </ul>                                                                                                    |

# Package contents

Please check the contents of your motherboard package. It should contain:

- Motherboard
- Driver DVD
- Quick Installation Guide
- Case Stand-off Notification
- I/O Shielding
- SATA 6G Cable x2
- Case Badge
- VIP card
- M.2 Screw x1

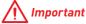

If any of the above items are damaged or missing, please contact your retailer.

# **Block Diagram**

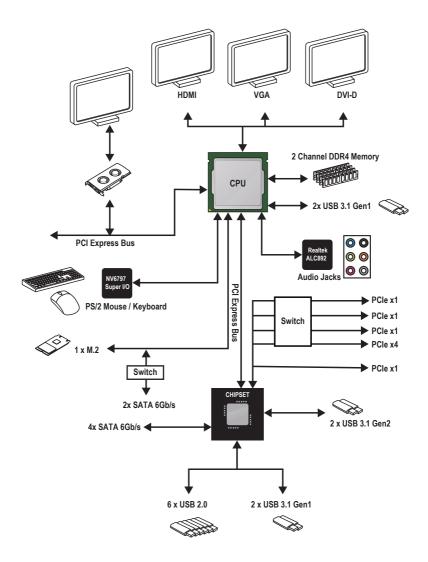

# Rear I/O Panel

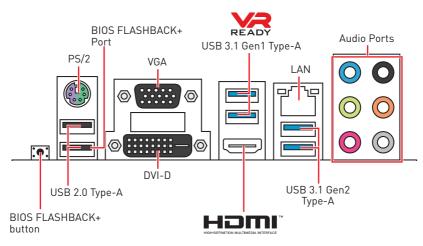

• BIOS FLASHBACK+ port/ button - Please refer to page 40 for Updating BIOS with BIOS FLASHBACK+.

### LAN Port LED Status Table

| Link/ Activity LED |               | Speed LED |   |        | D                   |
|--------------------|---------------|-----------|---|--------|---------------------|
| Status             | Description   |           | 4 | Status | Description         |
| Off                | No link       |           |   | Off    | 10 Mbps connection  |
| Yellow             | Linked        |           |   | Green  | 100 Mbps connection |
| Blinking           | Data activity |           |   | Orange | 1 Gbps connection   |

#### **Audio Ports Configuration**

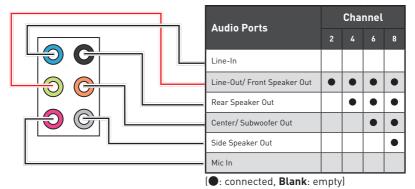

### **Realtek HD Audio Manager**

After installing the **Realtek HD Audio** driver, the **Realtek HD Audio Manager** icon will appear in the system tray. Double click on the icon to launch.

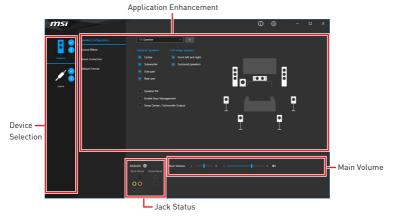

• **Device Selection** - allows you to select a audio output source to change the related options. The **check** sign indicates the devices as default.

• **Application Enhancement** - the array of options will provide you a complete guidance of anticipated sound effect for both output and input device.

• Main Volume - controls the volume or balance the right/left side of the speakers that you plugged in front or rear panel by adjust the bar.

• Jack Status - depicts all render and capture devices currently connected with your computer.

#### Auto popup dialog

When you plug into a device at an audio jack, a dialogue window will pop up asking you which device is current connected.

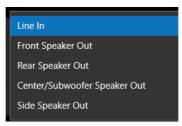

Each jack corresponds to its default setting as shown on the next page.

## M Important

The pictures above for reference only and may vary from the product you purchased.

#### Audio jacks to headphone and microphone diagram

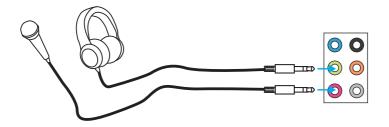

#### Audio jacks to stereo speakers diagram

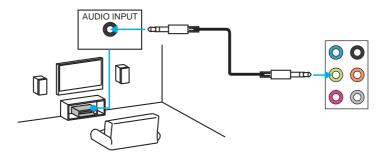

Audio jacks to 7.1-channel speakers diagram

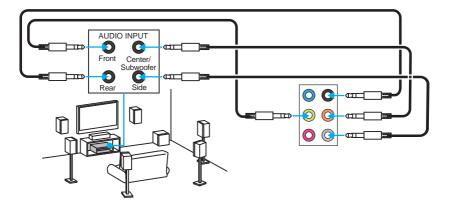

# **Overview of Components**

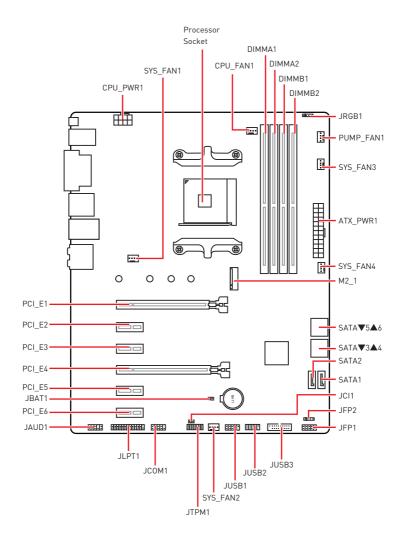

### **Component Contents**

| Port Name                       | Port Type                   | Page |
|---------------------------------|-----------------------------|------|
| CPU_FAN1, PUMP_FAN1, SYS_FAN1~4 | Fan Connectors              | 34   |
| CPU_PWR1, ATX_PWR1              | Power Connectors            | 32   |
| DIMMA1, DIMMA2, DIMMB1, DIMMB2  | DIMM Slots                  | 28   |
| JAUD1                           | Front Audio Connector       | 32   |
| JBAT1                           | Clear CMOS Jumper           | 36   |
| JCI1                            | Chassis Intrusion Connector | 35   |
| JCOM1                           | Serial Port Connector       | 34   |
| JFP1, JFP2                      | Front Panel Connectors      | 31   |
| JLPT1                           | Parallel Port Connector     | 36   |
| JRGB1                           | RGB LED connectors          | 37   |
| JTPM1                           | TPM Module Connector        | 35   |
| JUSB1~2                         | USB 2.0 Connectors          | 33   |
| JUSB3                           | USB 3.1 Gen1 Connector      | 33   |
| M2_1                            | M.2 Slot (Key M)            | 30   |
| PCI_E1~6                        | PCIe Expansion Slots        | 29   |
| Processor Socket                | AM4 socket                  | 27   |
| SATA1~6                         | SATA 6Gb/s Connectors       | 31   |

#### **Processor Socket**

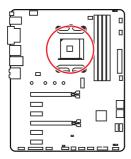

Distance from the center of the CPU to the nearest DIMM slot.

#### Introduction to the AM4 CPU

The surface of the AM4 CPU has a yellow triangle to assist in correctly lining up the CPU for motherboard placement. The yellow triangle is the Pin 1 indicator.

# M Important

• When changing the processor, the system configuration could be cleared and reset BIOS to default values, due to the AM4 processor's architecture.

• Always unplug the power cord from the power outlet before installing or removing the CPU.

• When installing a CPU, always remember to install a CPU heatsink. A CPU heatsink is necessary to prevent overheating and maintain system stability.

• Confirm that the CPU heatsink has formed a tight seal with the CPU before booting your system.

• Overheating can seriously damage the CPU and motherboard. Always make sure the cooling fans work properly to protect the CPU from overheating. Be sure to apply an even layer of thermal paste (or thermal tape) between the CPU and the heatsink to enhance heat dissipation.

• If you purchased a separate CPU and heatsink/ cooler, Please refer to the documentation in the heatsink/ cooler package for more details about installation.

• This motherboard is designed to support overclocking. Before attempting to overclock, please make sure that all other system components can tolerate overclocking. Any attempt to operate beyond product specifications is not recommended. MSI® does not guarantee the damages or risks caused by inadequate operation beyond product specifications.

#### **DIMM Slots**

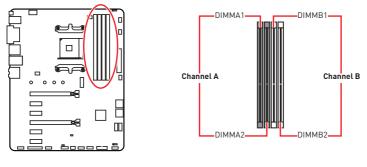

Memory module installation recommendation

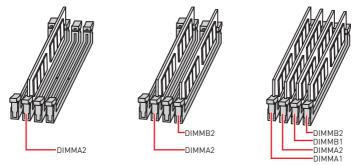

# M Important

• Always insert memory modules in the DIMMA2 slot first.

• Due to chipset resource usage, the available capacity of memory will be a little less than the amount of installed.

• Based on processor specification, the Memory DIMM voltage below 1.35V is suggested to protect the processor.

• Some memory modules may operate at a lower frequency than the marked value when overclocking due to the memory frequency operates dependent on its Serial Presence Detect (SPD). Go to BIOS and find the **DRAM Frequency!** to set the memory frequency if you want to operate the memory at the marked or at a higher frequency.

• It is recommended to use a more efficient memory cooling system for full DIMMs installation or overclocking.

• The stability and compatibility of installed memory module depend on installed CPU and devices when overclocking.

• Due to AM4 processor/memory controller official specification limitation, the frequency of memory modules may operate lower than the marked value under the default state. Please refer www.msi.com for more information on compatible memory.

#### PCI\_E1~6: PCIe Expansion Slots

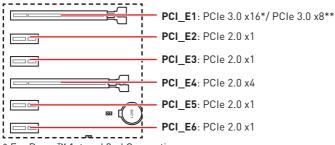

\* For Ryzen™ 1st and 2nd Generation processors

\*\* For Ryzen™ with Radeon Vega Graphics processors

## A Important

• If you install a large and heavy graphics card, you need to use a tool such as **MSI** Gaming Series Graphics Card Bolster to support its weight to prevent deformation of the slot.

• For a single PCIe x16 expansion card installation with optimum performance, using the **PCI\_E1** slot is recommended.

• When adding or removing expansion cards, always turn off the power supply and unplug the power supply power cable from the power outlet. Read the expansion card's documentation to check for any necessary additional hardware or software changes.

• PCI\_E4 will run x1 speed when installing devices in PCI\_E2/ PCI\_E3/ PCI\_E5 slot.

#### PCIe bandwidth of Multiple graphics cards

| Slot         | Single                    |                           |        |           | 2-Way      |
|--------------|---------------------------|---------------------------|--------|-----------|------------|
|              | 3.0 x16*/1                |                           |        |           | 3.0 x16*/1 |
| PCI_E1 (CPU) | or                        |                           |        | or        |            |
|              | 3.0 x8*/2                 |                           |        | 3.0 x8*/2 |            |
| PCI_E2 (PCH) | 2.0 x1                    | 2.0 x1 2.0 x1 Empty Empty |        |           |            |
| PCI_E3 (PCH) | 2.0 x1                    | Empty                     | 2.0 x1 | Empty     | —          |
| PCI_E4 (PCH) | 2.0 x1                    | 2.0 x1                    | 2.0 x1 | 2.0 x1    | 2.0 x4*    |
| PCI_E5 (PCH) | 2.0 x1 Empty Empty 2.0 x1 |                           |        |           | —          |
| PCI_E6 (PCH) | 2.0 x1                    |                           |        |           | 2.0x1      |
| M2_1 (CPU)   | 3.0 x4                    |                           |        |           | 3.0 x4     |

(—: unavailable, \*: graphics card, <sup>1</sup>: for Ryzen<sup>™</sup> 1st and 2nd Generation processors, <sup>2</sup>: for Ryzen<sup>™</sup> with Radeon Vega Graphics processors)

### M2\_1: M.2 Slot (Key M)

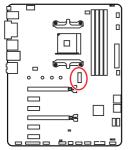

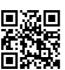

Video Demonstration Watch the video to learn how to Install M.2 module.

http://youtu.be/JCTFABytrYA

#### Installing M.2 SSD

- 1. Loosen the M.2 riser screw from the motherboard.
- 2. Move and fasten the M.2 riser screw to the appropriate location for your M.2 SSD.
- **3.** Insert your M.2 SSD into the M.2 slot at a 30-degree angle.
- 4. Secure the M.2 SSD in place with the supplied M.2 screw.

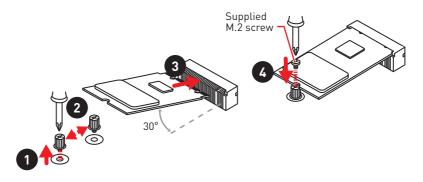

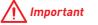

SATA5 and SATA6 ports will be unavailable when installing a M.2 device in M.2 slot.

### SATA1~6: SATA 6Gb/s Connectors

These connectors are SATA 6Gb/s interface ports. Each connector can connect to one SATA device.

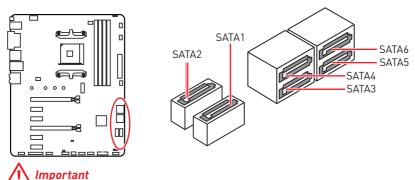

• Please do not fold the SATA cable at a 90-degree angle. Data loss may result during transmission otherwise.

• SATA cables have identical plugs on either sides of the cable. However, it is recommended that the flat connector be connected to the motherboard for space saving purposes.

• SATA5 and SATA6 ports will be unavailable when installing a M.2 device in M.2 slot.

#### JFP1, JFP2: Front Panel Connectors

These connectors connect to the switches and LEDs on the front panel.

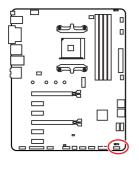

| Power LED Power Switch |                               |    |              |  |  |  |
|------------------------|-------------------------------|----|--------------|--|--|--|
| 1                      | HDD LED +                     | 2  | Power LED +  |  |  |  |
| 3                      | HDD LED -                     | 4  | Power LED -  |  |  |  |
| 5                      | 5 Reset Switch 6 Power Switch |    |              |  |  |  |
| 7                      | Reset Switch                  | 8  | Power Switch |  |  |  |
| 9                      | Reserved                      | 10 | No Pin       |  |  |  |

| JFP2 | Buzzer  | 1 | Speaker - | 2 | Buzzer +  |
|------|---------|---|-----------|---|-----------|
| 5112 | Speaker | 3 | Buzzer -  | 4 | Speaker + |

## CPU\_PWR1, ATX\_PWR1: Power Connectors

These connectors allow you to connect an ATX power supply.

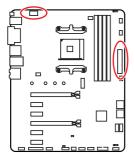

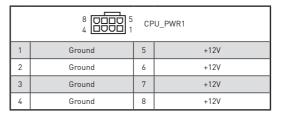

|        |          | 1  | +3.3V  | 13 | +3.3V  |
|--------|----------|----|--------|----|--------|
|        |          | 2  | +3.3V  | 14 | -12V   |
|        |          | 3  | Ground | 15 | Ground |
|        |          | 4  | +5V    | 16 | PS-0N# |
|        |          | 5  | Ground | 17 | Ground |
|        | ATX_PWR1 | 6  | +5V    | 18 | Ground |
|        |          | 7  | Ground | 19 | Ground |
|        |          | 8  | PWR OK | 20 | Res    |
| 1 🗖 13 |          | 9  | 5VSB   | 21 | +5V    |
|        |          | 10 | +12V   | 22 | +5V    |
|        |          | 11 | +12V   | 23 | +5V    |
|        |          | 12 | +3.3V  | 24 | Ground |

# M Important

Make sure that all the power cables are securely connected to a proper ATX power supply to ensure stable operation of the motherboard.

## JAUD1: Front Audio Connector

This connector allows you to connect audio jacks on the front panel.

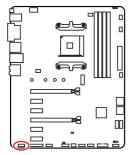

|   |              | •  | 10<br>9              |
|---|--------------|----|----------------------|
| 1 | MIC L        | 2  | Ground               |
| 3 | MIC R        | 4  | NC                   |
| 5 | Head Phone R | 6  | MIC Detection        |
| 7 | SENSE_SEND   | 8  | No Pin               |
| 9 | Head Phone L | 10 | Head Phone Detection |

### JUSB1~2: USB 2.0 Connectors

These connectors allow you to connect USB 2.0 ports on the front panel.

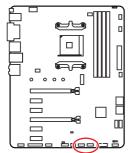

|   | $ \begin{array}{cccccccccccccccccccccccccccccccccccc$ |    |        |  |  |  |  |  |  |
|---|-------------------------------------------------------|----|--------|--|--|--|--|--|--|
| 1 | VCC                                                   | 2  | VCC    |  |  |  |  |  |  |
| 3 | USB0-                                                 | 4  | USB1-  |  |  |  |  |  |  |
| 5 | USB0+                                                 | 6  | USB1+  |  |  |  |  |  |  |
| 7 | Ground                                                | 8  | Ground |  |  |  |  |  |  |
| 9 | No Pin                                                | 10 | NC     |  |  |  |  |  |  |

## A Important

• Note that the VCC and Ground pins must be connected correctly to avoid possible damage.

• In order to recharge your iPad,iPhone and iPod through USB ports, please install MSI® SUPER CHARGER utility.

### JUSB3: USB 3.1 Gen1 Connector

This connector allows you to connect USB 3.1 Gen1 ports on the front panel.

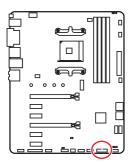

|    | 1            |    | 10           |
|----|--------------|----|--------------|
|    | 20           |    | 11           |
| 1  | Power        | 11 | USB2.0+      |
| 2  | USB3_RX_DN   | 12 | USB2.0-      |
| 3  | USB3_RX_DP   | 13 | Ground       |
| 4  | Ground       | 14 | USB3_TX_C_DP |
| 5  | USB3_TX_C_DN | 15 | USB3_TX_C_DN |
| 6  | USB3_TX_C_DP | 16 | Ground       |
| 7  | Ground       | 17 | USB3_RX_DP   |
| 8  | USB2.0-      | 18 | USB3_RX_DN   |
| 9  | USB2.0+      | 19 | Power        |
| 10 | NC           | 20 | No Pin       |

# M Important

Note that the Power and Ground pins must be connected correctly to avoid possible damage.

### CPU FAN1, PUMP FAN1, SYS FAN1~4: Fan Connectors

Fan connectors can be classified as PWM (Pulse Width Modulation) Mode or DC Mode. PWM Mode fan connectors provide constant 12V output and adjust fan speed with speed control signal. DC Mode fan connectors control fan speed by changing voltage. When you plug a 3-pin (Non-PWM) fan to a fan connector in PWM mode, the fan speed will always maintain at 100%, which might create a lot of noise. You can follow the instruction below to adjust the fan connector to PWM or DC Mode. However, with autodetection mode fan connectors, the system will auto detect the fan mode.

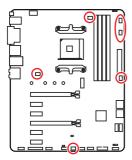

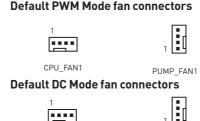

i

SYS FAN1/SYS FAN2

SYS FAN3/SYS FAN4

#### Pin definition of fan connectors

| PWM Mode pin definition |               |   |                      |  |   |
|-------------------------|---------------|---|----------------------|--|---|
| 1                       | Ground 2 +12V |   |                      |  | 1 |
| 3                       | Sense         | 4 | Speed Control Signal |  | 3 |

| DC Mode pin definition |                            |   |    |  |  |
|------------------------|----------------------------|---|----|--|--|
| 1                      | 1 Ground 2 Voltage Control |   |    |  |  |
| 3                      | Sense                      | 4 | NC |  |  |

## Important

 You can switch between PWM mode and DC mode and adjust fan speed in BIOS > HARDWARE MONITOR.

• Make sure fans are working properly after switching the PWM/ DC mode.

#### JCOM1: Serial Port Connector

This connector allows you to connect the optional serial port with bracket.

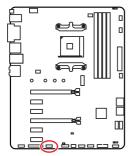

| 2 10<br>1 1 1 1<br>1 9 |        |    |        |  |  |  |  |  |
|------------------------|--------|----|--------|--|--|--|--|--|
| 1                      | DCD    | 2  | SIN    |  |  |  |  |  |
| 3                      | SOUT   | 4  | DTR    |  |  |  |  |  |
| 5                      | Ground | 6  | DSR    |  |  |  |  |  |
| 7                      | RTS    | 8  | CTS    |  |  |  |  |  |
| 9                      | RI     | 10 | No Pin |  |  |  |  |  |

### JCI1: Chassis Intrusion Connector

This connector allows you to connect the chassis intrusion switch cable.

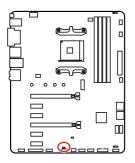

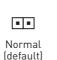

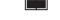

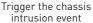

#### $\label{eq:connect} \textbf{1.} \quad \textbf{Connect the JCI1 connector to the chassis intrusion switch/ sensor on the chassis.}$

Using chassis intrusion detector

- 2. Close the chassis cover.
- 3. Go to BIOS > SETTINGS > Security > Chassis Intrusion Configuration.
- 4. Set Chassis Intrusion to Enabled.
- 5. Press F10 to save and exit and then press the Enter key to select Yes.
- **6.** Once the chassis cover is opened again, a warning message will be displayed on screen when the computer is turned on.

#### Resetting the chassis intrusion warning

- 1. Go to BIOS > SETTINGS > Security > Chassis Intrusion Configuration.
- 2. Set Chassis Intrusion to Reset.
- 3. Press F10 to save and exit and then press the Enter key to select Yes.

#### JTPM1: TPM Module Connector

This connector is for TPM (Trusted Platform Module). Please refer to the TPM security platform manual for more details and usages.

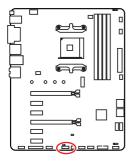

| 2 14<br><b>•</b> • • • • • • •<br>1 13 |                         |    |                  |  |  |  |  |
|----------------------------------------|-------------------------|----|------------------|--|--|--|--|
| 1                                      | LPC Clock               | 2  | 3V Standby power |  |  |  |  |
| 3                                      | LPC Reset               | 4  | 3.3V Power       |  |  |  |  |
| 5                                      | LPC address & data pin0 | 6  | Serial IRQ       |  |  |  |  |
| 7                                      | LPC address & data pin1 | 8  | 5V Power         |  |  |  |  |
| 9                                      | LPC address & data pin2 | 10 | No Pin           |  |  |  |  |
| 11                                     | LPC address & data pin3 | 12 | Ground           |  |  |  |  |
| 13                                     | LPC Frame               | 14 | Ground           |  |  |  |  |

### JLPT1: Parallel Port Connector

This connector allows you to connect the optional parallel port with bracket.

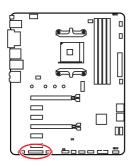

| 2 26<br>1 26<br>25 |        |    |           |    |        |  |  |
|--------------------|--------|----|-----------|----|--------|--|--|
| 1                  | RSTB#  | 2  | AFD#      | 3  | PRND0  |  |  |
| 4                  | ERR#   | 5  | PRND1     | 6  | PINIT# |  |  |
| 7                  | PRND2  | 8  | LPT_SLIN# | 9  | PRND3  |  |  |
| 10                 | Ground | 11 | PRND4     | 12 | Ground |  |  |
| 13                 | PRND5  | 14 | Ground    | 15 | PRND6  |  |  |
| 16                 | Ground | 17 | PRND7     | 18 | Ground |  |  |
| 19                 | ACK#   | 20 | Ground    | 21 | BUSY   |  |  |
| 22                 | Ground | 23 | PE        | 24 | Ground |  |  |
| 25                 | SLCT   | 26 | No Pin    |    |        |  |  |

### JBAT1: Clear CMOS (Reset BIOS) Jumper

There is CMOS memory onboard that is external powered from a battery located on the motherboard to save system configuration data. If you want to clear the system configuration, set the jumper to clear the CMOS memory.

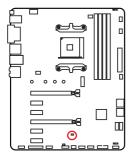

• •

Keep Data (default)

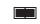

Clear CMOS/ Reset BIOS

#### **Resetting BIOS to default values**

- 1. Power off the computer and unplug the power cord.
- 2. Use a jumper cap to short JBAT1 for about 5-10 seconds.
- 3. Remove the jumper cap from JBAT1.
- 4. Plug the power cord and Power on the computer.

## JRGB1: RGB LED connectors

The JRGB1 connector allows you to connect the 5050 RGB LED strips 12V.

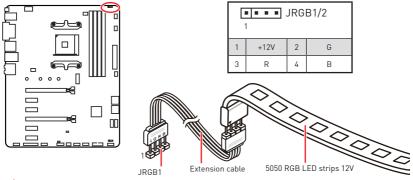

## M Important

• The JRGB1/ JRGB2 connector supports up to 2 meters continuous 5050 RGB LED strips (12V/G/R/B) with the maximum power rating of 3A (12V).

• Always turn off the power supply and unplug the power cord from the power outlet before installing or removing the RGB LED strip.

• Please use MSI's software to control the extended LED strip.

## EZ Debug LEDs

These LEDs indicate the status of key components during booting process. When an error is occurred, the corresponding LED stays lit until the problem is solved.

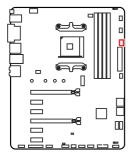

- **CPU** indicates CPU is not detected or fail.
- DRAM indicates DRAM is not detected or fail.
  - **VGA** indicates GPU is not detected or fail.
- **BOOT** indicates the booting device is not detected or fail.

## **BIOS Setup**

The default settings offer the optimal performance for system stability in normal conditions. You should **always keep the default settings** to avoid possible system damage or failure booting unless you are familiar with BIOS.

## M Important

• BIOS items are continuously update for better system performance. Therefore, the description may be slightly different from the latest BIOS and should be for reference only. You could also refer to the **HELP** information panel for BIOS item description.

• The pictures in this chapter are for reference only and may vary from the product you purchased.

• The BIOS items will vary with the processor.

### **Entering BIOS Setup**

Press **Delete** key, when the **Press DEL key to enter Setup Menu, F11 to enter Boot Menu** message appears on the screen during the boot process.

#### **Function key**

- F1: General Help list
- F2: Add/ Remove a favorite item
- F3: Enter Favorites menu
- F4: Enter CPU Specifications menu
- F5: Enter Memory-Z menu
- F6: Load optimized defaults
- F7: Switch between Advanced mode and EZ mode
- F8: Load Overclocking Profile
- F9: Save Overclocking Profile
- F10: Save Change and Reset\*
- F12: Take a screenshot and save it to USB flash drive (FAT/ FAT32 format only).

Ctrl+F: Enter Search page

\* When you press F10, a confirmation window appears and it provides the modification information. Select between Yes or No to confirm your choice.

## **Resetting BIOS**

You might need to restore the default BIOS setting to solve certain problems. There are several ways to reset BIOS:

- Go to BIOS and press **F6** to load optimized defaults.
- Short the Clear CMOS jumper on the motherboard.

## M Important

Be sure the computer is off before clearing CMOS data. Please refer to the **Clear CMOS** jumper section for resetting BIOS.

### **Updating BIOS**

#### Updating BIOS with M-FLASH

Before updating:

Please download the latest BIOS file that matches your motherboard model from MSI website. And then save the BIOS file into the USB flash drive.

Updating BIOS:

- 1. Press Del key to enter the BIOS Setup during POST.
- 2. Insert the USB flash drive that contains the update file into the computer.
- 3. Select the M-FLASH tab and click on Yes to reboot the system and enter the flash mode.
- 4. Select a BIOS file to perform the BIOS update process.
- **5.** After the flashing process is 100% completed, the system will reboot automatically.

#### Updating the BIOS with Live Update 6

Before updating:

Make sure the LAN driver is already installed and the internet connection is set properly.

Updating BIOS:

- 1. Install and launch MSI LIVE UPDATE 6.
- 2. Select BIOS Update.
- 3. Click on Scan button.
- 4. Click on Download icon to download and install the latest BIOS file.
- 5. Click Next and choose In Windows mode. And then click Next and Start to start updating BIOS.
- **6.** After the flashing process is 100% completed, the system will restart automatically.

#### Updating BIOS with BIOS FLASHBACK+

Before updating:

Please download the latest BIOS file that matches your motherboard model from MSI<sup>®</sup> website and rename the BIOS file to **MSI.ROM**. And then, save the **MSI.ROM** file to the root of USB flash drive.

Important

Only the FAT32 format USB flash drive supports updating BIOS by **BIOS FLASHBACK+**.

- 1. Connect power supply to CPU\_PWR1 and ATX\_PWR1. (No other components are necessary but power supply.)
- 2. Plug the USB flash drive that contains the MSI.ROM file into the **BIOS** FLASHBACK+ port on rear I/O panel.
- 3. Press the **BIOS FLASHBACK+** button to flash BIOS, and the LED next to FLASHBACK+ button starts flashing.
- **4.** After the flashing BIOS process is 100% completed, the LED would be off simultaneously.

## EZ Mode

At EZ mode, it provides the basic system information and allows you to configure the basic setting. To configure the advanced BIOS settings, please enter the Advanced Mode by pressing the **Setup Mode switch** or **F7** function key.

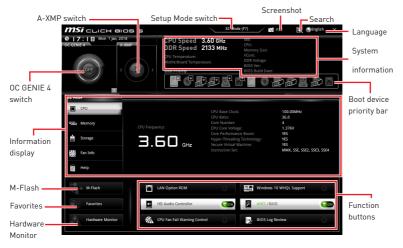

• OC GENIE 4 switch - click on it to toggle the OC GENIE 4 for OC.

## M Important

Please don't make any changes in OC menu and don't load defaults to keep the optimal performance and system stability after activating the **OC GENIE 4** function.

• **A-XMP switch (optional)** - click on the inner circle to enable/ disable the A-XMP. Switch the outer circle to select the memory profile if any. This switch will only be available if the installed processor and memory modules support XMP function.

 $\bullet$  Setup Mode switch - press this tab or the F7 key to switch between Advanced mode and EZ mode.

• Screenshot - click on this tab or the F12 key to take a screenshot and save it to USB flash drive (FAT/ FAT32 format only).

• Search - click on this tab or the Ctrl+F keys and the search page will show. It allows you to search by BIOS item name, enter the item name to find the item listing. Move the mouse over a blank space and right click the mouse to exit search page.

## M Important

In search page, only the F6, F10 and F12 function keys are available.

• Language - allows you to select the language of BIOS setup.

• System information - shows the CPU/ DDR speed, CPU/ MB temperature, MB/ CPU type, memory size, CPU/ DDR voltage, BIOS version and build date.

• Boot device priority bar - you can move the device icons to change the boot priority. The boot priority from high to low is left to right.

• Information display - click on the CPU, Memory, Storage, Fan Info and Help buttons on left side to display related information.

• Function buttons - enable or disable the LAN Option ROM, HD audio controller, AHCI/RAID, CPU Fan Fail Warning Control, Windows 10 WHQL support and BIOS Log Review by clicking on their respective button.

• **M-Flash** - click on this button to display the **M-Flash** menu that provides the way to update BIOS with a USB flash drive.

• Hardware Monitor - click on this button to display the Hardware Monitor menu that allows you to manually control the fan speed by percentage.

• Favorites menu - press the F3 key to enter Favorites menu. It allows you to create personal BIOS menu where you can save and access favorite/ frequently-used BIOS setting items.

• Default HomePage - allows you to select a BIOS menu (e.g. SETTINGS, OC...,etc) as the BIOS home page.

• Favorite1~5 - allows you to add the frequently-used/ favorite BIOS setting items in one page.

#### To add a BIOS item to a favorite page (Favorite 1~5)

- 1. Move the mouse over a BIOS item not only on BIOS menu but also on search page.
- 2. Right-click or press F2 key.
- 3. Choose a favorite page and click on OK.

#### To delete a BIOS item from favorite page

- 1. Move the mouse over a BIOS item on favorite page (Favorite 1~5)
- 2. Right-click or press F2 key.
- 3. Choose Delete and click on OK.

## Advanced Mode

Press  ${\bf Setup}\ {\bf Mode}\ {\bf switch}\ {\rm or}\ {\bf F7}$  function key can switch between EZ Mode and Advanced Mode in BIOS setup.

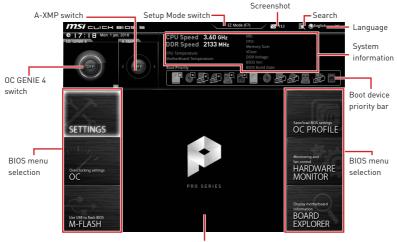

Menu display

# • OC GENIE 4 switch/ Setup Mode switch/ Screenshot/ Language/ System information/ Boot device priority bar - please refer to the descriptions of EZ Mode Overview section.

- BIOS menu selection the following options are available:
  - SETTINGS allows you to specify the parameters for chipset and boot devices.
  - OC allows you to adjust the frequency and voltage. Increasing the frequency may get better performance.
  - M-FLASH provides the way to update BIOS with a USB flash drive.
  - OC PROFILE allows you to manage overclocking profiles.
  - HARDWARE MONITOR allows you to set the speeds of fans and monitor voltages of system.
  - **BOARD EXPLORER** provides the information of installed devices on this motherboard.
- Menu display provides BIOS setting items and information to be configured.

### SETTINGS

| 180                   |                                       |                                             |   |
|-----------------------|---------------------------------------|---------------------------------------------|---|
| 2 2                   |                                       | HELP INFO                                   | * |
| 1/                    | > System Status<br>> Advanced         |                                             |   |
| SETTINGS              | > Boot<br>> Security<br>> Save & Exit |                                             |   |
| SETTINGS              |                                       |                                             |   |
| Nº HUIL               |                                       |                                             |   |
|                       |                                       |                                             |   |
| Overclocking settings |                                       |                                             |   |
|                       |                                       |                                             |   |
| 7°                    |                                       | =                                           |   |
| Use USB to flash BIOS |                                       | 1 I→++: Move<br>Enter: Select<br>+/-: Value |   |
| M-FLASH               |                                       | ESC: Exit<br>F1: General Help               |   |

#### System Status

#### System Date

Sets the system date. Use tab key to switch between date elements.

The format is <day> <month> <date> <year>.

| <day></day>     | Day of the week, from Sun to Sat, determined by BIOS. Read-only. |
|-----------------|------------------------------------------------------------------|
| <month></month> | The month from Jan. through Dec.                                 |
| <date></date>   | The date from 1 to 31 can be keyed by numeric function keys.     |
| <year></year>   | The year can be adjusted by users.                               |

#### System Time

Sets the system time. Use tab key to switch between time elements.

The time format is <hour> <minute> <second>.

#### SATA PortX

Shows the information of connected SATA device.

## / Important

If the connected SATA device is not displayed, turn off computer and re-check SATA cable and power cable connections of the device and motherboard.

#### System Information

Shows detailed system information, including CPU type, BIOS version, and Memory (read only).

#### DMI Information

Shows system information, desktop Board Information and chassis Information. (Read only).

### Advanced

#### PCI Subsystem Settings

Sets PCI, PCI express interface protocol and latency timer. Press  ${\bf Enter}$  to enter the sub-menu.

#### ► Above 4G memory/ Crypto Currency mining [Disabled]

Enables or disables 64-bit capable devices to be decoded in above 4G address space. It is only available if the system supports 64-bit PCI decoding.

[Enabled] Allows you to utilize more than 4x GPUs.

[Disabled] Disables this function.

#### ► PCIe SlotX Lanes Configuration

PCIe lanes configuration is for MSI M.2 Xpander / MSI M.2 Xpander-Z / Other M.2 PCIe storage card. The options in this item will vary with the installed processor.

#### ► ACPI Settings

Sets ACPI parameters of onboard power LED behaviors. Press  $\ensuremath{\textbf{Enter}}$  to enter the submenu.

#### ► Power LED [Blinking]

Sets shining behaviors of the onboard Power LED. [Dual Color] The power LED turns to another color to indicate the S3 state.

[Blinking] The power LED blinks to indicate the S3 state.

#### Integrated Peripherals

Sets integrated peripherals' parameters, such as LAN, HDD, USB and audio. Press  ${\bf Enter}$  to enter the sub-menu.

#### Onboard LAN Controller [Enabled]

Enables or disables the onboard LAN controller.

#### ► LAN Option ROM [Disabled]

Enables or disables the legacy network Boot Option ROM for detailed settings. This item will appear when **Onboard LAN Controller** is enabled.

[Enabled] Enables the onboard LAN Boot ROM.

[Disabled] Disables the onboard LAN Boot ROM.

#### ▶ Network Stack [Disabled]

Sets UEFI network stack for optimizing IPv4 / IPv6 function. This item is available when Onboard LAN Controller is Enabled.

[Enabled] Enables UEFI network stack.

[Disabled] Disables UEFI network stack.

#### ▶ Ipv4 PXE Support [Enabled]

When **Enabled**, the system UEFI network stack will support Ipv4 protocol. This item will appear when **Network Stack** is Enabled.

[Enabled] Enables the Ipv4 PXE boot support.

[Disabled] Disables the Ipv4 PXE boot support.

#### ▶ Ipv6 PXE Support [Enabled]

When **Enabled**, the system UEFI network stack will support Ipv6 protocol. This item will appear when **Network Stack** is enabled.

[Enabled] Enables the Ipv6 PXE boot support.

[Disabled] Disables the Ipv6 PXE boot support.

#### SATA Mode [AHCI Mode]

Sets the operation mode of the onboard SATA controller.

- [AHCI Mode] Specify the AHCI mode for SATA storage devices. AHCI (Advanced Host Controller Interface) offers some advanced features to enhance the speed and performance of SATA storage device, such as Native Command Queuing (NCQ) and hot-plugging.
- [RAID Mode] Enables RAID function for SATA storage devices.

#### ► SATAx Hot Plug [Disabled]

Allows user to enable or disable the SATA hot plug support.

- [Enabled] Enables hot plug support for the SATA ports.
- [Disabled] Disables hot plug support for the SATA ports.

#### ► HD Audio Controller [Enabled]

Enables or disables the onboard High Definition Audio controller.

#### Integrated Graphics Configuration (optional)

Adjusts integrated graphics settings for optimum system. Press **Enter** to enter the sub-menu.

#### ► Initiate Graphic Adapter [PEG] (optional)

Selects a graphics device as the primary boot device.

[IGD] Integrated Graphics Display.

[PEG] PCI-Express Graphics Device.

#### Integrated Graphics [Auto] (optional)

If set to Force, BIOS will enable the integrated graphics controller.

#### ► UMA Frame Buffer Size [Auto] (optional)

Selects a fixed amount of system memory allocated to the onboard graphics. This item will be available when **Integrated Graphics** is enabled.

#### USB Configuration

Sets the onboard USB controller and device function. Press  $\ensuremath{\textbf{Enter}}$  to enter the submenu.

#### ► XHCI Hand-off [Enabled]

 ${\sf Enables}\ {\sf or}\ {\sf disables}\ {\sf XHCI}\ {\sf hand-off}\ {\sf support}\ {\sf for}\ {\sf the}\ {\sf operating}\ {\sf system}\ {\sf without}\ {\sf XHCI}\ {\sf hand-off}\ {\sf feature}.$ 

#### Legacy USB Support [Enabled]

Sets Legacy USB function support.

- [Auto] The system will automatically detect if any USB device is connected and enable the legacy USB support.
- [Enabled] Enable the USB support under legacy mode.
- [Disabled] The USB devices will be unavailable under legacy mode.

#### Super IO Configuration

Sets system Super I/O chip parameters including LPT and COM ports. Press Enter to enter the sub-menu.

#### ► Serial (COM) Port 0 Configuration

Sets detailed configuration of serial (COM) port 0. Press Enter to enter the submenu.

#### Serial Port [Enabled]

Enables or disables serial port.

#### Serial (COM) Port0 Settings [Auto]

Sets serial port 0. If set to Auto, BIOS will optimize the IRQ automatically or you can set it manually.

#### ▶ Parallel (LPT) Port Configuration

Sets detailed configuration of parallel port (LPT/ LPTE). Press Enter to enter the sub-menu.

#### ▶ Parallel (LPT) Port [Enabled]

Enables or disables parallel(LPT/ LPTE) port.

#### ▶ Parallel (LPT) Port Settings [Auto]

Sets parallel port (LPT). If set to Auto,  $\,$  BIOS will optimize the IRQ automatically or you can set it manually.

#### ► Device Mode [STD Printer Mode]

Selects an operating mode for parallel port.

| [SPP]                  | Standard Parallel Port mode                                       |
|------------------------|-------------------------------------------------------------------|
| [EPP-1.9 and SPP Mode] | Enhanced Parallel Port-1.9 mode + Standard<br>Parallel Port mode. |

#### Power Management Setup

Sets system Power Management of  $\mathsf{ErP}$  and AC Power Loss behaviors. Press Enter to enter the sub-menu.

#### ► ErP Ready [Disabled]

Enables or disables the system power consumption according to ErP regulation.

[Enabled] Optimize the system power consumption according to ErP regulation. It will not support S4 & S5 wake up by USB, PCI and PCIe devices.

[Disabled] Disables this function.

#### Restore after AC Power Loss [Power Off]

Sets the system behaviors while encountering the AC power loss.

- [Power Off] Leaves the system in power off state after restoring AC power.
- [Power On] Boot up the system after restoring AC power.
- [Last State] Restores the system to the previous state (power on/ power off) before AC power loss.

#### System Power Fault Protection [Disabled]

Enables or disables the system to boot up when detecting abnormal voltage input.

[Enabled] Protect the system from unexpected power operating and remain the shut down status.

[Disabled] Disables this function.

#### Windows OS Configuration

Sets Windows detailed configuration and behaviors. Press **Enter** to enter the submenu.

#### ▶ Windows 10 WHQL Support [Disabled]

Enables the supports for Windows 10 or disables for other operating systems. Before enabling this item, make sure all installed devices & utilities (hardware & software) should meet the Windows 10 requirements.

[Enabled] The system will switch to UEFI mode to meet the Windows requirement.

[Disabled] Disables this function.

#### ► Internal GOP Configuration

Manages the onboard Graphics Output Protocol (GOP). Press **Enter** to enter the sub-menu. This sub-menu will appear when **Windows 10 WHQL Support** is enabled.

#### ► Secure Boot

Sets the Windows secure boot to prevent the unauthorized accessing. Press **Enter** to enter the sub-menu. This sub-menu will appear when **Windows 10 WHQL Support** is enabled.

#### Wake Up Event Setup

Sets system wake up behaviors for different sleep modes. Press **Enter** to enter the sub-menu.

#### ► Wake Up Event By [BIOS]

Selects the wake up event by BIOS or operating system.

[BIOS] Activates the following items, set wake up events of these items.

[OS] The wake up events will be defined by OS.

#### ▶ Resume By RTC Alarm [Disabled]

Disables or enables the system wake up by RTC Alarm.

- [Enabled] Enables the system to boot up on a scheduled time/ date.
- [Disabled] Disables this function.

#### ▶ Date (of month) Alarm/ Time (hh:mm:ss) Alarm

Sets RTC alarm date/ Time. If Resume By RTC Alarm is set to [Enabled], the system will automatically resume (boot up) on a specified date/hour/minute/second in these fields (using the + and - keys to select the date & time settings).

#### ▶ Resume By PCI-E Device [Disabled]

Enables or disables the wake up function of installed PCI-E expansion cards, integrated LAN controllers or USB devices which are supported by third party integrated chips.

[Enabled] Enables the system to be awakened from the power saving modes when activity or input signal of PCIe device is detected.

[Disabled] Disables this function.

#### ▶ Resume by USB Device [Disabled]

Disables or enables system wake up from S3/S4 by USB device.

[Enabled] Enables the system to be awakened from sleep state when activity of USB device is detected.

[Disabled] Disables this function.

#### ▶ Resume From S3/S4/S5 by PS/2 Mouse [Disabled]

Enables or disables the system wake up by PS/2 mouse.

- [Enabled] Enables the system to be awakened from S3/ S4/ S5 state when activity of PS/2 mouse is detected.
- [Disabled] Disables this function.

#### ▶ Resume From S3/S4/S5 by PS/2 Keyboard [Disabled]

Enables or disables the system wake up by PS/2 keyboard.

- [Any Key] Enables the system to be awakened from S3/ S4/ S5 state when activity of any key on PS/2 keyboard is detected.
- [Hot Key] Enables the system to be awakened from S3/ S4/ S5 state when activity of hot key on PS/2 keyboard is detected.
- [Disabled] Disables this function.

#### ► Hot Key [Ctrl+Space]

Selects a combination of keys as a hot key to wake the system. This item appears when you set the **Resume From S3/S4/S5 by PS/2 Keyboard** to **Hot Key**.

#### Secure Erase+

Enables or disables Secure Erase+ function. **Secure Erase+** is the best way to effectively wipe all data from a SSD. Please note that data of SSD will be erased after enabling **Secure Erase+**.

#### Realtek PCIe GBE Family Controller

Shows driver information and configuration of the ethernet controller parameter.

#### Boot

Sets the sequence of system boot devices.

#### ► Full Screen Logo Display [Enabled]

Enables or disables to show the full screen logo while system POST.

[Enabled] Shows the logo in full screen.

[Disabled] Shows the POST messages.

#### Bootup NumLock State [On]

Select the keyboard NumLock state upon bootup.

#### Info Block effect [Unlock]

Sets the state of Help information block.

[Unlock] Sliding effect.

[Lock] Fix the **Help** information block on the screen.

#### ▶ POST Beep [Disabled]

Enables or disables POST beep.

#### AUTO CLR\_CMOS [Disabled]

Enables or disables the CMOS data to be resumed automatically when the system cannot boot to OS and reboot repeatedly.

#### Boot Mode Select [LEGACY+UEFI]

Sets the system boot mode from legacy or UEFI architecture depending on OS installation requirement. This item will become un-selectable and will be configured automatically by BIOS when **Windows 10 WHQL Support** is enabled.

 [UEFI]
 Enables UEFI BIOS boot mode support only.

 [LEGACY+UEFI]
 Enables both Legacy BIOS boot mode and UEFI BIOS boot mode

## ► FIXED BOOT ORDER Priorities/ UEFI USB Key Drive BBS Priorities/ USB Key Drive BBS Priorities

Sets device priority for system boot.

#### Boot Option Priorities

These items are used to prioritize the installed boot devices.

#### Security

#### Administrator Password

Sets administrator password for system security. User has full rights to change the BIOS items with administrator password. After setting the administrator password, the state of this item will show **Installed**.

#### User Password

Sets User Password for system security. User has limited rights to change the BIOS items with user password. This item will be available when administrator password is set. After setting the user password, the state of this item will show **Installed**.

#### Password Check [Setup]

Selects a condition that will request the password.

| [Setup] A password will be requested for entering the BIOS Set | [Setup] | A password will be | requested for | entering the | <b>BIOS Setu</b> |
|----------------------------------------------------------------|---------|--------------------|---------------|--------------|------------------|
|----------------------------------------------------------------|---------|--------------------|---------------|--------------|------------------|

[Boot] A password will be requested for booting the system.

#### Password Clear [Enabled]

Enables or disables the clear CMOS behavior to clear a set password.

[Enabled] The password will be erased after clear CMOS. [Disabled] The password will always be kept.

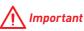

When selecting the Administrator / User Password items, a password box will appear on the screen. Type the password then press **Enter**. The password typed now will replace any previous set password from CMOS memory. You will be prompted to confirm the password. You may also press **Esc** key to abort the selection.

To clear a set password, press **Enter** when you are prompted to enter a new password. A message will confirm the password is being disabled. Once the password is disabled, you can enter the setup and OS without authorization.

#### Trusted Computing

Sets TPM (Trusted Platform Module) function.

#### Security Device Support [Disabled]

Enables or disables the TPM function to build the endorsement key for accessing the system.

#### ► AMD fTPM switch [AMD CPU fTPM]

Selects TPM device. This item will appear when **Security Device Support** is enabled.

[AMD CPU fTPM] Select it for AMD Firmware TPM.

[AMD CPU fTPM Disabled] Select it for Discrete TPM.

#### ► Device Select [Auto]

Sets the version of the TPM device. The version must be identical with the device. Sets to **Auto**, system will detect the TPM 2.0 or TPM 1.2 model automatically.

#### Chassis Intrusion Configuration

Press Enter to enter the sub-menu.

#### Chassis Intrusion [Disabled]

Enables or disables recording messages while the chassis is opened. This function is ready for the chassis equips a chassis intrusion switch.

- [Enabled] Once the chassis is opened, the system will record and issue a warning message.
- [Reset] Clear the warning message. After clearing the message, please return to **Enabled** or **Disabled**.

[Disabled] Disables this funcion.

#### Save & Exit

#### Discard Changes and Exit

Exit BIOS setup without saving any change.

#### Save Changes and Reboot

Save all changes and reboot the system.

#### ► Save Changes

Save current changes.

#### Discard Changes

Discard all changes and restore to the previous values.

#### ► Restore Defaults

Restore or load all default values.

#### Boot Override

The installed boot-able devices will appear on this menu, you can select one of them to be the boot device.

00

|                       | Overclocking                       | 1          | IOT KEY I 5 | HELP IN                                 | FO 🁌 |
|-----------------------|------------------------------------|------------|-------------|-----------------------------------------|------|
|                       | OC Explore Mode                    | [Expert]   |             | Enables or disable<br>to show the simpl |      |
|                       | CPU Setting                        |            |             | or complete version                     |      |
| Motherboard settings  | CPU Batio                          | Auto       |             | of OC settings.                         |      |
| SETTINGS              | Adjusted CPU Frequency             |            |             |                                         |      |
| SETTINGS              | Core Performance Boost             | [Auto]     |             |                                         |      |
|                       | Downcore control                   | [Auto]     |             |                                         |      |
| whop -                | DRAM Setting                       |            |             |                                         | 000  |
| 1/2                   | A-XMP                              | [Disabled] |             |                                         |      |
| 1.000                 | Profile1: DDR4 2667MHz 14-14-14-36 |            |             |                                         |      |
| - /                   | Profile2: DDR4 2800MHz 14-15-15-39 |            |             |                                         |      |
|                       | DRAM Frequency                     | [Auto]     |             |                                         |      |
| OC.                   | Adjusted DRAM Frequency            |            |             |                                         |      |
|                       | Memory Try It !                    | [Disabled] |             |                                         |      |
|                       | Memory Retry Count                 |            |             |                                         |      |
|                       | > Advanced DRAM Configuration      |            |             |                                         |      |
|                       | Voltage Setting                    |            |             | =                                       |      |
|                       | > DigitALL Power                   |            |             | †‡: Move                                |      |
|                       | CPU Core Voltage                   | Auto       |             | →: Group Jump                           |      |
| Use USB to flash BIOS | CPU NB/SoC Voltage                 | Auto       |             | Enter: Select                           |      |
| M-FLASH               | CLDO_VDDP voltage                  | Auto       |             | +/-: Value<br>F1: General Help          |      |

## A Important

• Overclocking your PC manually is only recommended for advanced users.

• Overclocking is not guaranteed, and if done improperly, it could void your warranty or severely damage your hardware.

• If you are unfamiliar with overclocking, we advise you to use **OC GENIE 4** function for easy overclocking.

• The BIOS items in OC menu will vary with the processor.

#### ► OC Explore Mode [Normal]

Enables or disables to show the normal or expert version of OC settings.

- [Normal] Provides the regular OC settings in BIOS setup.
- [Expert] Provides the advanced OC settings for OC expert to configure in BIOS setup.

Note: We use \* as the symbol for the OC settings of Expert mode.

#### ► CPU Ratio [Auto]

Sets the CPU ratio that is used to determine CPU clock speed. This item can only be changed if the processor supports this function.

#### ► Core Performance Boost [Auto]

Enables or disables the Core Performance Boost (CPB). This item appears when the installed CPU supports this function.

#### Downcore Control [Auto] (optional)

Sets the number of processor cores to be used. This item appears when the installed CPU supports this function.

#### ► A-XMP [Disabled]

Please enable A-XMP or select a profile of memory module for overclocking the memory. This item will be available when the installed processor, memory modules and motherboard support this function.

#### DRAM Frequency [Auto]

Sets the DRAM frequency. Please note the overclocking behavior is not guaranteed.

#### Adjusted DRAM Frequency

Shows the adjusted DRAM frequency. Read-only.

#### Memory Try It ! [Disabled]

It can improve memory compatibility or performance by choosing optimized memory preset.

#### Memory Retry Count [5]

Sets the count of memory retry. When memory retry fails reach the count, the memory will go back to the last available setting.

#### Advanced DRAM Configuration

Press **Enter** to enter the sub-menu. User can set the memory timing for each/ all memory channel. The system may become unstable or unbootable after changing memory timing. If it occurs, please clear the CMOS data and restore the default settings. (Refer to the Clear CMOS jumper section to clear the CMOS data, and enter the BIOS to load the default settings.)

#### DigitALL Power

Press Enter to enter the sub-menu. Controls the digital powers related to CPU PWM.

#### ► CPU Loadline Calibration Control [Auto]

The CPU voltage will decrease proportionally according to CPU loading. Higher load-line calibration could get higher voltage and good overclocking performance, but increase the temperature of the CPU and VRM. If set to **Auto**, BIOS will configure this setting automatically.

#### ► CPU NB Loadline Calibration Control [Auto]

The CPU-NB voltage will decrease proportionally according to CPU-NB loading. Higher load-line calibration could get higher voltage and good overclocking performance, but increase the temperature. If set to **Auto**, BIOS will configure this setting automatically.

#### ► CPU Over Voltage Protection [Auto]

Sets the voltage limit for CPU over-voltage protection. If set to **Auto**, BIOS will configure this setting automatically. Higher voltage provides less protection and may damage the system.

#### ► CPU Under Voltage Protection [Auto]

Sets the voltage limit for CPU under-voltage protection. If set to **Auto**, BIOS will configure this setting automatically. Higher voltage provides less protection and may damage the system.

#### ► CPU Over Current Protection [Auto]

Sets the current limit for CPU over-current protection. If set to **Auto**, BIOS will configure this setting automatically.

[Auto] This setting will be configured automatically by BIOS.

[Enhanced] Extends the current range for over-current protection.

#### ► VR 12VIN OCP Expander [Auto]

Expands the limitation of VR Over Current Protection with 12V input voltage. The higher expanding value indicates less protection. Therefore, please adjust the current carefully if needed, or it may damage the CPU/ VR MOS. If set to "Auto", BIOS will configure this setting automatically.

#### CPU Voltages control [Auto]

These options allows you to set the voltages related to CPU. If set to **Auto**, BIOS will set these voltages automatically or you can set it manually.

#### DRAM Voltages control [Auto]

These options allows you to set the voltages related to memory. If set to **Auto**, BIOS will set these voltages automatically or you can set it manually.

#### Memory Changed Detect [Enabled]\*

Enables or disables the system to issue a warning message during boot when the memory has been replaced.

[Enabled] The system will issue a warning message during boot and then you have to load the default settings for new devices.

[Disabled] Disables this function and keeps the current BIOS settings.

#### CPU Specifications

Press **Enter** to enter the sub-menu. This sub-menu displays the information of installed CPU. You can also access this information menu at any time by pressing [F4]. Read only.

#### ► CPU Technology Support

Press **Enter** to enter the sub-menu. The sub-menu shows the key features of installed CPU. Read only.

#### ► MEMORY-Z

Press **Enter** to enter the sub-menu. This sub-menu displays all the settings and timings of installed memory. You can also access this information menu at any time by pressing [F5].

#### ► DIMMx Memory SPD

Press **Enter** to enter the sub-menu. The sub-menu displays the information of installed memory. Read only.

#### CPU Features

Press Enter to enter the sub-menu.

#### ► Global C-state Control [Enabled] (optional)

Enables/ disables IO based C-state generation and DF C-states.

#### Simultaneous Multi-Threading [Enabled] (optional)

Enables/ disables the AMD Simultaneous Multi-Threading. This item appears when the installed CPU supports this technology.

#### Opcache Control [Auto] (optional)

Enables/ disables Opcache. Opcache stores recent decode instruction to save the decoding time when the instruction is repeated. And it may increase the CPU performance and reduce the power consumption slightly.

#### ► IOMMU Mode (optional)

Enables/disables the IOMMU (I/O Memory Management Unit) for I/O Virtualization.

#### ► Spread Spectrum (optional)

This function reduces the EMI (Electromagnetic Interference) generated by modulating clock generator pulses.

[Enabled] Enables the spread spectrum function to reduce the EMI (Electromagnetic Interference) problem.

[Disabled] Enhances the overclocking ability of CPU Base clock.

## nmportant 🔨

• If you do not have any EMI problem, leave the setting at [Disabled] for optimal system stability and performance. But if you are plagued by EMI, select the value of Spread Spectrum for EMI reduction.

• The greater the Spread Spectrum value is, the greater the EMI is reduced, and the system will become less stable. For the most suitable Spread Spectrum value, please consult your local EMI regulation.

• Remember to disable Spread Spectrum if you are overclocking because even a slight jitter can introduce a temporary boost in clock speed which may just cause your overclocked processor to lock up.

#### Relaxed EDC throttling [Auto] (optional)

Relaxed EDC throttling reduces the amount of time the processor will throttle the cores.

[Auto] AMD's recommendation

[Enabled] Reduce the amount of time the processor will throttle.

[Disabled] Part-specific EDC throttling protection enabled.

#### ► SVM Mode [Enabled]

Enables/ disables the AMD SVM (Secure Virtual Machine) Mode.

#### BIOS PSP Support [Enabled] (optional)

Enables/ disables the BIOS PSP support. It manages PSP sub-items including all C2P/P2C mailbox, Secure S3, fTPM support.

#### Power Supply Idle Control [Auto] (optional)

It allows you to select the power-saving control mode for the CPU when all cores are in a non-CO state. If set to **Auto**, BIOS will configure these settings.

#### ► CPU VDD\_SoC Current Optimization [Auto] (optional)

Sets the currents of CPU VDD and SoC. If set to **Auto**, BIOS will configure this setting automatically.

[Auto] This setting will be configured automatically by BIOS.

[Custom Setting] Allows you to set the currents manually.

## M-FLASH

M-FLASH provides the way to update BIOS with a USB flash drive. Please download the latest BIOS file that matches your motherboard model from MSI website, save the BIOS file into your USB flash drive. And then follow the steps below to update BIOS.

- 1. Insert the USB flash drive that contains the update file into the computer.
- 2. Click on M-FLASH tab, a demand message will be prompted. Click on Yes to reboot and enter the flash mode.

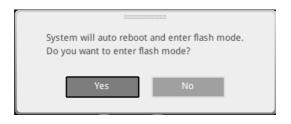

**3.** The system will enter the flash mode and a file selection menu will appear after rebooting.

| Drive          |                 | File                                       |                          |                          |  |
|----------------|-----------------|--------------------------------------------|--------------------------|--------------------------|--|
|                |                 | 2015/07/01 12:34:56<br>2015/07/02 12:34:56 | < DIR ><br>< DIR >       | BIOSFILE01<br>BIOSFILE02 |  |
|                |                 | 2015/07/03 12:34:56                        | < DIR >                  | BIOSFILE03               |  |
|                |                 | 2015/07/04 12:34:56                        | < DIR >                  | BIOSFILE04               |  |
|                |                 | 2015/07/05 12:34:56                        | < DIR >                  | BIOSFILE05               |  |
|                |                 | 2015/07/06 12:34:56                        | < DIR >                  | BIOSFILE06               |  |
|                |                 | 2015/07/07 12:34:56                        | < DIR >                  | BIOSFILE07               |  |
|                |                 | 2015/07/08 12:34:56                        | < DIR >                  | BIOSFILE08               |  |
|                |                 | 2015/07/09 12:34:56                        | < DIR >                  | BIOSFILE09               |  |
|                |                 | 2015/07/10 12:34:56                        | < DIR >                  | BIOSFILE10               |  |
| Current BIOS 1 |                 | 2015/07/10 12:34:56<br>Version:            | < DIR >                  |                          |  |
| elected BIOS ] | Model Name: N/A | Version:<br>Version: N/A                   | Build Date<br>Build Date |                          |  |

- 4. Select a BIOS file to perform the BIOS update process.
- **5.** After the flashing process is 100% completed, the system will reboot automatically.

### **OC PROFILE**

| Metherboard sattings<br>SETTINGS<br>Overclocking sattings<br>OC | OC Profiles International Control of Control of Control | ÷                                                                            |  |
|-----------------------------------------------------------------|----------------------------------------------------------------------------------------------------|------------------------------------------------------------------------------|--|
| Use USB to flash BIOS<br>M-FLASH                                |                                                                                                    | † i→→ : Move<br>Enter: Select<br>+/-: Value<br>ESC: Exit<br>F1: General Helo |  |

#### Overclocking Profile 1/2/3/4/5/6

Overclocking Profile 1/2/3/4/5/6 management. Press Enter to enter the sub-menu.

#### Set Name for Overclocking Profile 1/2/3/4/5/6

Name the current overclocking profile.

#### Save Overclocking Profile 1/2/3/4/5/6

Save the current overclocking profile.

#### ► Load Overclocking Profile 1/2/3/4/5/6

Load the current overclocking profile.

#### Clear Overclocking Profile 1/2/3/4/5/6

Clear the current overclocking profile.

#### OC Profile Load from ROM

Load OC profile from BIOS ROM.

#### OC Profile Save to USB

Save OC profile to the USB flash drive. The USB flash drive should be FAT/ FAT32 format only.

#### OC Profile Load from USB

Load OC profile from the USB flash drive. The USB flash drive should be FAT/ FAT32 format only.

### HARDWARE MONITOR

| Hardware Monitor                                                                      |                                                                                                    |                                                              | About Help                                | x                               |
|---------------------------------------------------------------------------------------|----------------------------------------------------------------------------------------------------|--------------------------------------------------------------|-------------------------------------------|---------------------------------|
| CPU System                                                                            | MOS PCH                                                                                                    | CPU 1<br>CPU 1<br>CPU 1<br>CPU 1<br>ORPM<br>System 4<br>ORPM | ystem 1 System 2 System<br>ORPM ORPM ORPM |                                 |
| PWM DC @ Auto<br>CPU Fan1 step up time<br>: 0.1s<br>CPU Fan1 step down time<br>: 0.1s | Smart Fan Mode           100/212           200/112           200/112           200/112           201/10           201/10           201/10           201/10           201/10           201/10           201/10           201/10           201/10           201/10           201/10           201/10           201/10           201/10           201/10           201/10           201/10           201/10           201/10           201/10           201/10           201/10           201/10           201/10           201/10           201/10           201/10           201/10           201/10           201/10           201/10           201/10           201/10           201/10           201/10           201/10           201/10           201/10           201/10           201/10           201/10           201/10 | ,                                                            | 6300<br>5800<br>4900 <b>55°C/131°F/</b> 3 | 90%<br>3%<br>3% Fan Manage      |
| CPU System                                                                            | ∬ (℃) ∬ (F)<br>MOS   PCH                                                                                                    |                                                              | (RPM) Default(D) All Set Cancel(          | Setting<br>Buttons              |
| 52°C/125°F 34°C/93°F 50°<br>Voltage(V)                                                | C/122'F 42'C/107'F                                                                                                    | Ţ <u>12.096</u> Ţ <u>5</u> .160 Ţ                            | 3.360                                     | Temperature/<br>Voltage display |

#### Temperature & Speed

Shows the current CPU temperature, system temperature and fans' speeds.

- ► Fan Manage
  - PWM allows you to select the PWM mode for fan operation.
  - **DC** allows you to select the DC mode for fan operation.
  - Fan step up/ down time allows you to set the period of fan step up/ down.

• Smart Fan Mode field - allows you to drag the gradient points to configure the fan target values for Smart Fan mode. Smart Fan can control the fan speed automatically depending on the CPU temperature to keep it with in a specific range. If the current CPU temperature reaches to the target value, the Smart Fan function will be activated.

## M Important

- The changing will achieve after you save the changes and reboot the system.
- Make sure fans are working properly after switching the PWM/ DC mode.

#### Settings Buttons

- All Full Speed configures all fans to run at full operating speed.
- All Set Default configures all fans to run at default operating speed.

 All Set Cancel - discards current changes and restores previous operating fan speeds.

#### Temperature/ Voltage display

Shows CPU/ system temperature and the current voltages of CPU, system and memory.

## **Software Description**

Please download and update the latest utilities and drivers at www.msi.com

### Installing Windows® 10

- 1. Power on the computer.
- 2. Insert the Windows® 10 disc into your optical drive.
- 3. Press the Restart button on the computer case.
- 4. Press F11 key during the computer POST (Power-On Self Test) to get into Boot Menu.
- 5. Select your optical drive from the Boot Menu.
- 6. Press any key when screen shows Press any key to boot from CD or DVD... message.
- 7. Follow the instructions on the screen to install Windows<sup>®</sup> 10.

#### **Installing Drivers**

- 1. Start up your computer in Windows® 10.
- 2. Insert MSI<sup>®</sup> Driver Disc into your optical drive.
- **3.** The installer will automatically appear and it will find and list all necessary drivers.
- 4. Click Install button.
- 5. The software installation will then be in progress, after it has finished it will prompt you to restart.
- 6. Click OK button to finish.
- 7. Restart your computer.

#### **Installing Utilities**

Before you install utilities, you must complete drivers installation.

- 1. Insert MSI<sup>®</sup> Driver Disc into your optical drive.
- 2. The installer will automatically appear.
- 3. Click Utilities tab.
- 4. Select the utilities you want to install.
- 5. Click Install button.
- **6.** The utilities installation will then be in progress, after it has finished it will prompt you to restart.
- 7. Click OK button to finish.
- 8. Restart your computer.

## **APP MANAGER**

APP MANAGER is a handy management application for integration of MSI applications and software interface. Providing easy shortcut entrance and real-time update information of all the MSI software and applications.

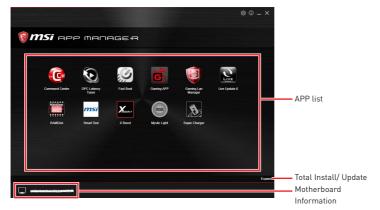

• **APP list** - shows all the applications and software be supported by this motherboard. An icon represents a entrance to the application.

• Colorful icon - a colorful icon means that the application had have been installed successfully and it is available. Double click on desired icon to access the application. A refresh icon of shows to inform you that the application has a update version.

• **Gray icon** - the icon with gray painting means that the application is not available and you have to install it if necessary. Double click on the gray icon and the update information will show. Click on the **INSTALL** button to install the application.

- Motherboard Information shows the model name of motherboard.
- Total Install/ Update click on this tab to update/ install all the applications.

## M Important

Please note that, once you uninstall the APP MANAGER, all the MSI applications and software will be uninstalled simultaneously.

## LIVE UPDATE 6

LIVE UPDATE 6 is an application for the MSI® system to scan and download the latest drivers, BIOS and utilities. With LIVE UPDATE 6, you don't need to search the drivers on websites, and don't need to know the models of motherboard and graphics cards. LIVE UPDATE 6 will download the appropriate drivers automatically.

|               | History                        |               | Setting       | System  | n information   |                                            |
|---------------|--------------------------------|---------------|---------------|---------|-----------------|--------------------------------------------|
| O Manual sca  | n O Autor                      | matic scan    | O BIOS UP     | odate   |                 | Download Options                           |
| 🗌 Туре        | Item                           | Current Ver.  | Online Ver.   | Size    |                 |                                            |
| MB driver     | Intel SVGA Drivers             | 20.19.15.4331 | 20.19.15.4360 | 128 MB  | 48 1            |                                            |
| MB driver     | Realtek HD Audio Drivers       | Not installed | 6.0.1.7885    | 254 MB  | ¥ 🖬             |                                            |
| MB driver     | Intel Chipset Drivers          | Not installed | 10.1.1.9      | 2.75 MB | <u>4</u> 🖬      |                                            |
| MB driver     | Intel AMT Drivers              | Not installed | 11.0.6.1194   | 116 MB  | 4 🖬             | Download List                              |
| MB driver     | Intel Small Business Advantage | Not installed | 4.0.44        | 134 MB  | <u>4</u> B      | Download List                              |
| MB driver     | Intel Serial IO Drivers        | Not installed | 30.63.1519.7  | 2.77 MB | ±∎ .            |                                            |
|               |                                | Scan          | Downi         | load 1  | Total installer | Scan / Download / Tota<br>Installer button |
| 1 Information |                                |               |               |         |                 |                                            |

There are **Live Update**, **History**, **Setting** and **System Information** tabs at the top. You can click the tab to switch the control panel.

• Live Update - When you launch LIVE UPDATE 6, you will see the Live update tab at first. This tab allows you to select files to download. You can also read the relevant information by clicking the information icon a on the right of the item listed.

• History - shows the downloading history.

• Setting - allows you to specify the frequency that LIVE UPDATE 6 remind you to update.

- System Information displays the information of the system.
- FAQ shows Frequently Asked Questions.
- Online Help shows Online Help information.

#### **Updating The System**

This section describes how to update your system with LIVE UPDATE 6. Please follow the steps below:

| Merual scan     Manual scan     Manual sc | Wit Strive         Mit I dray         Depende ablay           Type         Hem         Current Ver.         Online Ver.         Size           IMB driver         Intel SVQA Divers         20 11 15 4331         20 13 15 4360         128 MB         Image: Control of Control of C | upd       | te History                     |               | Setting       | System  | information |
|----------------------------------------------------------------------------------------------------|----------------------------------------------------------------------------------------------------|-----------|--------------------------------|---------------|---------------|---------|-------------|
| Type         Rem         Current Ver         Online Ver         Size           ■         MB dowe         Intel SVGA Down         20 19 15 4331         20 19 15 43500         128 MB         4         ■           ■         MB dowe         Readek+DD Audo Dowers         Att installed         6 10 1785         24 MB         4         ■           ■         MB dowe         Intel Object Dowers         Not installed         10 1.1 3         2.75 MB         4         ■           ■         MB dowe         Intel Object Dowers         Not installed         110.6.1194         116 MB         4         ■           ■         MB dowe         Intel Business Advantage         Not installed         10.4.1134         116 MB         4         ■                                                                                                    | Type         Hem         Current Ver.         Online Ver.         Size           Im 80 down         Intel 500A Divers         201 19 15 433         201 19 15 4330         120 MB         #         #           Im 80 down         Realbelt ID Aded Divers         201 19 16 4330         120 MB         #         #         #           Im 80 down         Realbelt ID Aded Divers         Not installed         6.01 1785         225 MB         #         #           Im 80 down         Intel Chipset Downs         Not installed         110 5.1134         115 MB         #         #           Im 80 down         Intel Statemarks Adventage         Not installed         10.6.1134         116 MB         #         #           Im 80 down         Intel Statemarks Adventage         Not installed         0.4.0.4         110 MB         #         #                                                                                                    | O Manual  | can 🛛 🖸 Automa                 | atic scan     | O BIOS UP     | date    |             |
| MB diver         Intel SVGA Divers         2019 fb 4331         2018 bb 4         0           MB diver         Realtek HD Audo Divers         Not installed         6.8.1 7865         254 MB         0           MB diver         Realtek HD Audo Divers         Not installed         6.8.1 7865         254 MB         0           MB diver         Intel SVGA Divers         Not installed         10.1 19         2.75 MB         0         0           MB diver         Intel ANIT Divers         Not installed         11.0 6.1194         116 MB         0         0           MB diver         Intel Simels Advantage         Not installed         0.4.1 314 MB         0         0         0                                                                                                    | Import         Intell         With Mer.         Control 1.02         Other         Control 1.02         Control 1.02         Contr                                                                                                    | MB drive  | MSI utility Optional utility   |               |               |         |             |
| MB driver         Realitok HD Audo Drivers         Not Installed         6.0.17805         254 MB         III           MB driver         Intel AMT Drivers         Not Installed         10.1.1.9         2.75 MB         IIII           MB driver         Intel AMT Drivers         Not Installed         11.0.6.1194         IIIIIIIIIIIIIIIIIIIIIIIIIIIIIIIIIIII                                                                                                    | MB driver         Realtek HD Audo Drivers         Not installed         6.0.17805         254 MB         I           MB driver         Intel AMD Drivers         Not installed         10.11.9         2.75 MB         I         I           MB driver         Intel AMT Drivers         Not installed         11.0.6.1194         I         I         I           MB driver         Intel AMT Drivers         Not installed         4.0.41         11.06.1194         I         I                                                                                                    | Туре      | Item                           | Current Ver.  | Online Ver.   | Size    |             |
| Imb drive         Intel Chippet Drivers         Not installed         10.1.9         2.75 MB         4         ■           Imb drive         Intel Chippet Drivers         Not installed         11.0.6.154         116 MD         4         ■           Imb driver         Intel Scall Burniers Advantage         Not installed         10.4         134 MD         4         ■                                                                                                    | Im Mit driver         Intel Schwer         Not Installed         10.1.1.9         2.75 MB         ▲         ■           Im Mit driver         Intel Schwer         Intel Schwer         Intel Schwer         Not Installed         11.0.6.1154         116 MB         ▲         ■           Im Mit driver         Intel Schwart Bourness Advantage         Not Installed         4.0.44         131 MB         ▲         ■                                                                                                    | MB driver | Intel SVGA Drivers             | 20.19.15.4331 | 20.19.15.4360 | 128 MB  | <u>4</u> E  |
| MB driver Intel AMT Drivers Net installed 11.0.6.1194 116 MB 🛓 🖬     MB driver Intel Small Business Advantage Net installed 4.0.44 134 MB 🞍 🖬                                                                                                    | MB driver Intel AMT Drivers Net installed 11.0.6.1134 116 MB 🛓 🖬     MB driver Intel Small Business Advantage Net installed 4.0.44 134 MB 🞍 🖬                                                                                                    | MB driver | Realtek HD Audio Drivers       | Not installed | 6.0.1.7885    | 254 MB  |             |
| 🗌 MB driver Intel Small Business Advantage Not installed 4.0.44 134 MB 👱 🖬                                                                                                    | 🗌 MB driver Intel Small Business Advantage Not installed 4.0.44 134 MB 🛓 🖬                                                                                                    | MB driver | Intel Chipset Drivers          | Not installed | 10.1.1.9      | 2.75 MB |             |
|                                                                                                    |                                                                                                    | MB driver | Intel AMT Drivers              | Not installed | 11.0.6.1194   | 116 MB  | <u>4</u> 🗉  |
| 🔲 MB driver Intel Serial IO Drivers Not installed 30.63.1519.7 2.77 MB 💆 🖻                                                                                                    | 🗌 MB driver Intel Senial ID Drivers Not installed 30 63 1519 7 2 77 MB 🛓 🖬                                                                                                    | MB driver | Intel Small Business Advantage | Not installed | 4.0.44        | 134 MB  | <u>≹</u> ⊟  |
|                                                                                                    |                                                                                                    | MB driver | Intel Serial IO Drivers        | Not installed | 30.63.1519.7  | 2.77 MB | 4 E         |

- 1. Select the Live Update tab.
- 2. Choose Automatic scan, system will automatically scan all the items and search for the latest update files. Or you can choose Manual scan and select the items you wish to scan.
- 3. Click the Scan button at the bottom. It may take several moments to complete the process.
- 4. When the download list appears, please select the items you intend to update.
- 5. Click Download button at the bottom.
- 6. When Save Path prompt, you can specify a download directory.

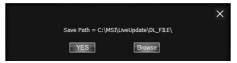

7. When downloading you will see the screen below. It may take several moments to complete the process.

| Туре        | Item          | Latest Ver. | Size    | Download |      |
|-------------|---------------|-------------|---------|----------|------|
| MSI utility | Fast Boot     | 1.0.1.5     | 1.52 MB |          | 46 % |
| MSI utility | Super Charger | 1.2.026     | 3.21 MB |          |      |

8. To install the applications, simply unpack the packages and install.

#### **Total Installer**

Total Installer is a convenient feature to simplify frequent installing procedure. To use Total Installer:

|              | Live update   |              | History            |          |           | Setting       | System  | inform   | ation  |  |
|--------------|---------------|--------------|--------------------|----------|-----------|---------------|---------|----------|--------|--|
|              | O Manual scar |              | Automa             | tic scan |           | O BIOS Up     | date    |          |        |  |
|              |               |              |                    |          |           |               |         |          |        |  |
| 2            | Туре          | Item         |                    | Cur      | rent Ver. | Online Ver.   | Size    | _        | _      |  |
| -            | MB driver     | Intel SVGA   | Drivers            | 20.1     | 9.15.4331 | 20.19.15.4360 | 128 MB  | ÷        | II.    |  |
|              | MB driver     | Realtek HD   | Audio Drivers      | Not      | nstalled  | 6.0.1.7885    | 254 MB  | <u>i</u> | P.     |  |
|              | MB driver     | Intel Chipse | t Drivers          | Not      | nstalled  | 10.1.1.9      | 2.75 MB | <u>i</u> | i.     |  |
|              | MB driver     | Intel AMT D  | rivers             | Not      | nstalled  | 11.0.6.1194   | 116 MB  | ÷        | 1      |  |
|              | MB driver     | Intel Small  | Business Advantage | Not      | nstalled  | 4.0.44        | 134 MB  | ÷        | 1      |  |
|              | MB driver     | Intel Serial | O Drivers          | Not      | nstalled  | 30.63.1519.7  | 2.77 MB | ÷        | i.     |  |
| -            |               |              |                    |          |           |               |         |          |        |  |
| 3-           |               |              |                    |          |           |               |         |          |        |  |
|              |               |              |                    |          |           |               |         |          |        |  |
| $\mathbf{U}$ |               |              |                    |          |           |               |         |          |        |  |
|              |               |              |                    |          | Scan      | Downi         | oad     | Total in | a lier |  |

- 1. Scan updates in Live Update tab.
- 2. Check the Select All check-box you intend to update.
- 3. Click the Total Installer button. LIVE UPDATE 6 will automatically install them.
- 4. When prompted, click **OK** to complete the Total Installer procedure
- 5. Reboot your system.

## **COMMAND CENTER**

COMMAND CENTER is an user-friendly software and exclusively developed by MSI, helping users to adjust system settings and monitor status under OS. With the help of COMMAND CENTER, making it possible to achieve easier and efficient monitoring process and adjustments than that under BIOS. In addition, the COMMAND CENTER can be a server for mobile remote control application.

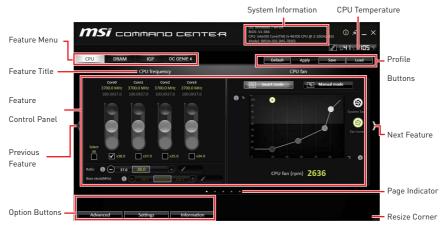

#### **Profile Buttons**

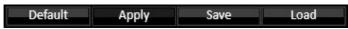

- Default load the default values for the current feature.
- Apply apply your changes.
- Save store values in the file with individual file extension.
- Load load the values from the file.

## M Important

Every time you shut down the system, the configured setting will be restored to the factory default. If you want to use the saved settings, you have to load it every time by clicking the **Load** and **Apply** buttons.

#### **CPU Frequency**

CPU Frequency control panel allows you to change CPU Ratio and Base clock. You can see the current frequency of each CPU core on the top of the panel.

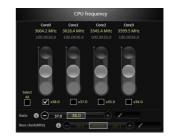

#### **CPU Fan**

CPU Fan control panel provides **Smart mode** and **Manual Mode**. You can switch the control mode by clicking the **Smart Mode** and **Manual Mode** buttons on the top of the CPU Fan control panel.

• Manual Mode - allows you to manually control the CPU fan speed by percentage.

• Smart Mode - a linear fan speed control feature. The control panel contains 4 dots allows you to drag and adjust the Smart Speed slopes. The fan speed will be changed along these lines with CPU temperature. The white dot will create strip chart in real time.

• System Fan Button - to open the system fan control panel in new window.

• Fan Tune Button - to automatically optimize the smart fan setting.

#### **CPU Voltage**

CPU Voltage control panel allows you to control the CPU voltage.

#### **DRAM Frequency & DRAM Voltage**

• **DRAM Frequency** - Shows the DRAM clock, ratio and frequency.

• **DRAM Voltage** - Allows you to adjust the DRAM voltage. The risky values are displayed in red.

#### IGP Frequency & GT Voltage

• IGP Frequency - Allows you to adjust the IGP ratio, and shows the IGP clock, ratio and frequency.

• **GT Voltage** - Allows you to adjust the GT voltage. The risky values are displayed in red.

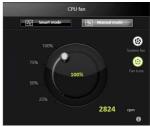

Manual Mode

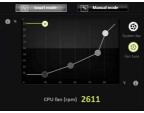

Smart Mode

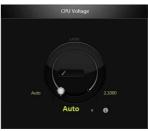

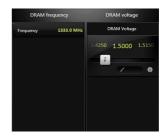

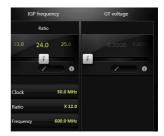

#### **OC GENIE 4**

OC GENIE 4 OC GENIE 4 provides a specified CPU frequency for overclocking the CPU. FAN DRAM Voltage Sensor appear. dvanced Settings Information

- Voltage allows you to adjust advanced voltage values of CPU and chipset.
- Fan allows you to control the system fans speed.

• DRAM - shows the current Advanced DRAM parameters, and allows you to change the settings by selecting values from the drop-down menu on the right hand side.

• Sensor - allows you to monitor your motherboard temperature and fan speed with the virtual thermal image. You can drag and drop the fan icons to new locations. When you press the **Cooling** button, all fans will run at full speed.

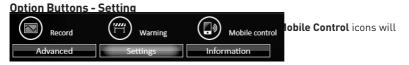

• Record - allows you to monitor the status of voltage, fan speed and temperature in real time.

To filter record charts, select the check box next to the items.

• When click the **Play** button, the chart pane will start to show the recording chart. If you want to check the value of a specific spot on chart, please move the orange vertical line to the spot.

History Record stores the data and names with date and time.

To make a history record: Select items and click the Record button. When finished, click the **Record** button again. The data will be stored in the drop-down menu.

To load a record, click the drop-down menu and select one from the list.

• To delete a record, select the record that you want to delete, and click the **Trash** Can icon.

• Warning - contains fields of threshold values. When syst message will pop-up.

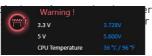

rature for you to set the r settings, a warning

• **Mobile Control** - is only available for the motherboard with the built-in WiFi module. It allows you to enable/disable the COMMAND CENTER Remote Server. Please refer to the instruction on the Mobile Control control panel.

#### • To start remote control: (optional)

- 1. Download and install MSI® COMMAND CENTER APP to your mobile device.
- 2. Enable COMMAND CENTER Remote Server on the Mobile Control panel.
- 3. Enable SoftAP Management.
- 4. Enter SSID and Password, and then click the Apply button.
- 5. Activate Wi-Fi® on your mobile device and connect to SoftAP with the SSID.
- 6. Run MSI® COMMAND CENTER APP on your mobile device.
- Find the IP address on the SoftAP Management Setting area, and enter the IP address on your MSI<sup>®</sup> COMMAND CENTER APP to link your system.
- 8. Press **Refresh** on the **MSI® COMMAND CENTER** APP to verify that monitoring and OC functions are working properly.

#### **Option Buttons - Information**

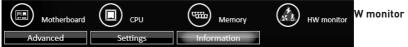

You can click the icons to open the related information.

#### **Gadget Mode**

COMMAND CENTER provides a gadget mode to monitor the system status. You can switch between gadget mode and full mode by clicking the arrow icon row icon row

#### • To arrange gadgets:

- 1. Click the Spanner icon on the Gadget mode, a configuration panel will slide out.
- 2. Select the check box next to the items.
- 3. Click the Close button.

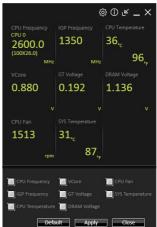

## X-BOOST

The MSI **X-BOOST** allows you to select the system performance mode to meet your current system environment or support faster storage access speed for your external storage or memory cards.

#### Easy

In  $\ensuremath{\textit{Easy}}$  page, you can select one system performance mode to meet the current system environment.

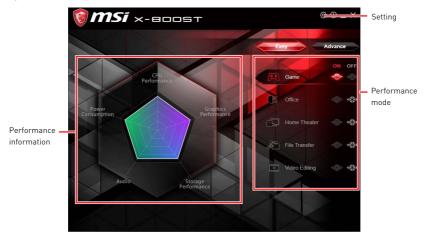

• **Performance mode** - moves over the mouse to any one of performance mode and click on the **ON** button to enable it.

## M Important

The **Customize** mode is the default of system performance.

• **Performance information** - displays the system performance diagram of enabled mode.

• Setting - enables or disables Run X-BOOST when windows starts.

#### Advance

In Advance page, you can enable the USB SPEED UP, the STORAGE BOOST and VR BOOST.

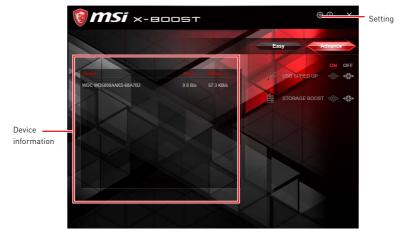

• Device information - displays the information and current transfer rates/ access speeds of USB/ storage devices.

- Setting enables or disables Run X-BOOST when windows starts.
- USB SPEED UP supports faster data transfer rates of the USB storage devices.
- STORAGE BOOST supports faster access speed of storage device.

## M Important

• Please note that you can only select one mode at a time from Easy or Advance page as MSI **X-BOOST** function.

• The improved transfer rate/ access speed will vary with the USB/ storage device.

## **MYSTIC LIGHT**

MYSTIC LIGHT is an application allows you to control LED lights of MSI products. For some earlier products, you can go to product download page to download the applicable LED control software.

#### **Main Screen**

The Main screen is used to configure what devices need to be synchronized and LED light effect options.

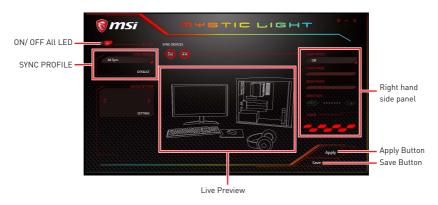

• **ON/OFF All LED** - By toggling Off/On here, you disable/enable all the LED on supported gaming gear, memory, graphics card and motherboard etc.

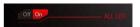

- SYNC PROFILE In this section, you may apply different LED setting to your device.
  - All Sync Default: All the Sync device bubble would appear red.

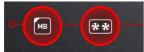

To change the LED color & effect, use the panel on the right hand side to switch to different settings.

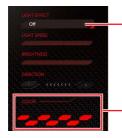

Please noted that for light effect, the option would be more or less depending on the devices you have, it will only list the light effects which are available for all included devices.

For the color section, you can always select a different color but it won't apply to the device that does not have such color.

You can also change settings for single device. To do that, you have to click the sync bubble twice and make it turn gray as below.

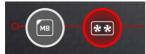

Then you go to **DEVICE SETTING** and click **SETTING**.

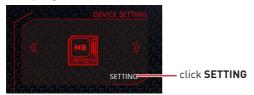

After that, the computer will open a different windows and you can modify LED there individually.

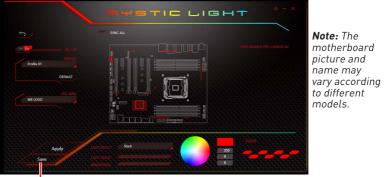

- You can save the current settings by clicking **Save**.

• Individual - Default: All the Sync device bubble would appear black.

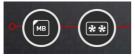

To change color for individual device, use the device setting panel below to lock on any device and click **SETTING** to customize the LED color/effect on it.

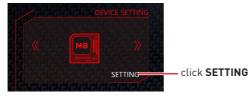

If you wish to customize multiple device at the same time, click the bubble until it turn red like below.

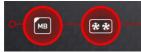

Use the LIGHT EFFECT & COLOR section on the main menu to make change.

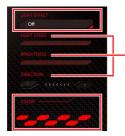

#### Note:

Currently only GTX 1080 Ti Lightning -/X/Z and GTX 1080 Ti Gaming -/X Trio supports Light Speed/Brightness and no device supports Direction.

• Profile01~03 - Save Sync profile settings.

• **Save Button** - saves sync device settings and lighting effect settings to the current Sync Profile.

### Motherboard Screen

The motherboard screen is used to configure the LED light effect of the motherboard.

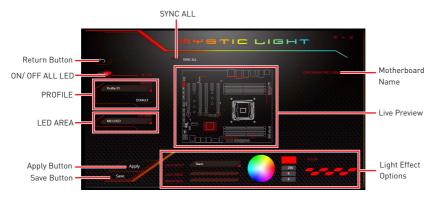

**Note:** The motherboard picture and name may vary according to different models.

- Return Button returns to the main screen.
- **ON/OFF ALL LED** allows you to turn ON/ OFF all LED lights of the motherboard.
- SYNC ALL allows you to synchronize all LED light effect of the motherboard.
- Motherboard Name shows the name of the motherboard.

• Live Preview - gives you the full experience of your configuration's look, feel while you are editing it.

- Light Effect Options allow you to customize lighting effect of the sync devices.
  - LIGHT EFFECT allows you to change LED light effect.
  - LIGHT SPEED allows you to change LED light speed.
  - BRIGHTNESS allows you to change LED light brightness.

### Note:

Currently only Z370 GODLIKE GAMING, H370 GAMING PRO CARBON and B360 GAMING PRO CARBON support Light Speed/Brightness.

- **COLOR** allows you to select the color for single light effects (Stack, Breathing, Flashing etc.).
- Apply Button applies lighting effect settings.
- **PROFILE** manages sets of motherboard LED light effect settings.
- Save Button saves sync device settings and lighting effect settings to the current profile.
- LED AREA switches to the other LED area on the motherboard.

## **MYSTIC LIGHT PARTY**

This section allows you to control LED across different platform. The pre-requisite is that the platforms should all be connected within the same local network. Refer to device support list web page. https://www.msi.com/Landing/Mystic-Light-Party.

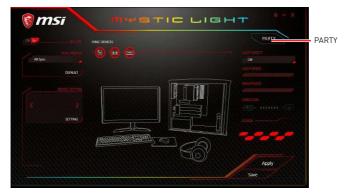

Upon clicking **PARTY**, this window would pop out. On your master platform, click **+** to create a host group.

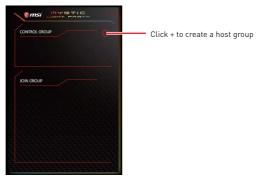

Enter the group name (3~15 characters) and group array (13~30 columns, 5~30 rows) and click the  $\mbox{CREATE}$  button.

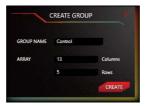

The group has been created. The other computers in the same local network are able to join the group with MYSTIC LIGHT software.

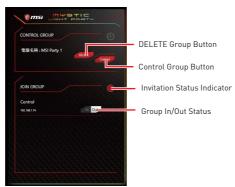

- DELETE Group Button deletes the group.
- Control Group Button enters the group control panel.
- Invitation Status Indicator appears when receive an invitation to a group.
- Group In/Out Status shows Group In/Out status.

### **Joining Group**

On your slave platform, click  $\mbox{PARTY}$  to open MYSTIC LIGHT PARTY interface and click  $\mbox{In}$  to join the network.

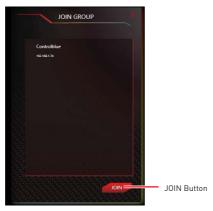

### **Group Control Panel**

If everything is set up properly, you can see your slave platform on master platform MYSTIC LIGHT PARTY window.

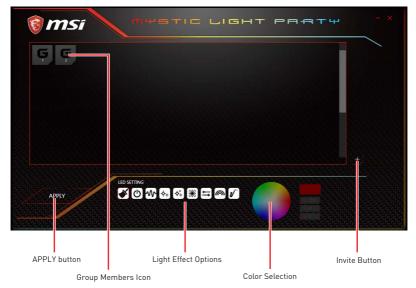

At the panel below, you may apply different LED settings and color to the selected platform.

Please be aware of certain limitation on the devices such as if you apply green color to a red-only device, the LED will stay off since it has on such color or if you apply rainbow to a no-rainbow mode device, the LED will stay on constantly.

• **Group Member Icons** - displays members status, and you can select a member to delete it in the DELETE pop-up window.

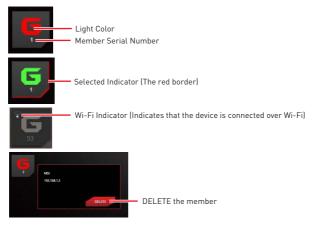

- Invite Button enters the INVITE screen.
- Light Effect Options allow you to customize lighting effect.

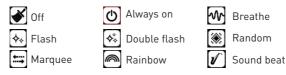

• Color Selection - allows you to change color.

### **Inviting Member**

Click the Invite button in the Group Control Panel to enter the INVITE screen. Select the device you want to invite and click the INVITE button.

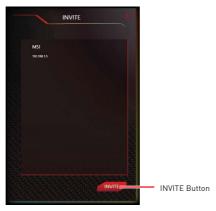

## SMART TOOL

SMART TOOL is a convenient tool that can help you to create your Windows installation USB flash drive, and it can also create a super RAID.

### Main menu

After installing and activating SMART TOOL, it will display a main menu for you to choose **Smart Tool** or **SUPER RAID**. Note that the SUPER RAID is only available when your system equipped with at least 3 hard-disk drives (1 system disk and 2 data disks).

### SMART TOOL

Before you can create your Windows installation USB flash drive, you' ll need to have your Windows Installation DVD or ISO file, and also have a minimum of a 8GB USB flash drive to create your installer. Be sure to backup files on the USB drive, this process will erase it.

| <i>msi</i> ∈          | MART TOOL                                                     | ♠ ×             |
|-----------------------|---------------------------------------------------------------|-----------------|
| Step 1 : Choose sour  | ce folder.                                                    |                 |
| O Source folder       |                                                               | 8               |
| Add USB drivers to    | USB pen drive                                                 |                 |
| Step 2 : Choose stora | ge device.                                                    |                 |
| O USB storage         | ADATA USB Flash Drive USB Device (57.81GB)                    | - G             |
| O ISO destination     | C1                                                            | ĥ               |
| Add RAID driver       | <b>.</b>                                                      | Add NVMe driver |
|                       |                                                               |                 |
|                       | Copyright @ 2016 Micro-Star INT'L CO., LTD. All rights reserv | ed.             |

To create the Windows installation USB drive:

### Step1. Choose source folder

• In the **Source folder** box, click **Browse** button and select the file from the dialog box. (This option will copy all Windows installation files.)

• Add USB drivers to USB pan driver option allows you to add USB driver on the USB pen drive. This option appears depend on the motherboard you purchased.

### Step2. Choose Storage device

• Choose **USB storage** and select your USB flash drive in the drop-down list. In case the USB flash drive is not listed, click the **Refresh Drive** button.

• If you want to install Windows on the RAID drive, select the RAID driver version from the drop-down menu.

 $\bullet$  If you want to add NVMe drive for your NVMe SSD drive, check the Add NVMe driver checkbox.

## A Important

You can also create an installer ISO image file by selecting the **ISO destination** in Step2, and then burn it onto the DVD. However, this method does not support **RAID** *driver*.

Step3. Click the Start buton.

### SUPER RAID

This utility allows you to create a super RAID in Windows system.

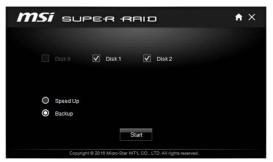

To create a super RAID:

- 1. Use checkboxs to select the disks you want included in your RAID.
- 2. Choose Speed Up or Backup for RAID type.
  - Speed Up = RAID0
  - Backup = RAID1
- 3. Click Start.
- 4. When prompt Finish!, click OK.

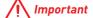

SUPER RAID can't includ the system disk.

### RAMDISK

RAMDISK creates a virtual RAM drive using the available memory in your computer, the performance of the RAMDISK is faster than an SSD and hard drive. RAMDISK allows you to store any temporary information on it. Furthermore, using the RAMDISK will extend your SSD's life by sparing it from excessive reading and writing.

### **Creating a RAM Disk**

When **RAMDISK** is started, it will create a default RAM disk. If you want to change settings, refer to following instructions.

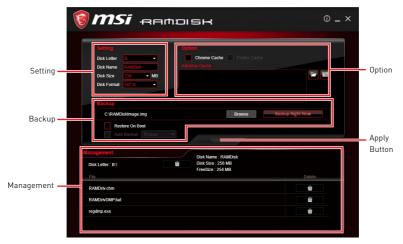

• Setting - specify Letter, Name, Size and Format of the RAM disk.

• **Option** - select browser temporary files to save/load on the RAM disk. You can also add software files to improve reading speed.

• **Backup** - specify backup and restore settings to prevent data loss. All files will be lost each time the RAMDISK is stopped if you do not backup.

- Browse Button set the path to the image file.
- Backup Right Now Button manually backup files.
- Restore On Boot check this box to have the image file loaded automatically when RAMDISK starts.
- Auto Backup check this box to backup automatically over a period of time.
- Apply Button allows you to apply changes.
- Management shows RAMDISK information and allows you to delete files.

Remove the RAM disk

| Management<br>Disk Letter ; B) | Disk Name : RAMDisk<br>Disk Size : 256 MB |        | Disloay                                |
|--------------------------------|-------------------------------------------|--------|----------------------------------------|
| File<br>RAMDriv.chm            | FreeSize : 254 MB                         | Delete | Dislpay<br>information<br>Delete files |
| RAMDrivDMP.bat                 |                                           | ÷      | in the RAM                             |
| regdmp.exe                     |                                           | Ú.     | disk.                                  |
|                                |                                           |        |                                        |

## **RAID** Configuration

Below are the different types of a RAID.

- **RAID 0** breaks the data into blocks which are written to separate hard drives. Spreading the hard drive I/O load across independent channels greatly improves I/O performance.
- **RAID 1** provides data redundancy by mirroring data between the hard drives and provides enhanced read performance.
- RAID 10 uses four hard drives to create a combination of RAID 0 and 1 by forming a RAID 0 array from two RAID 1 arrays.

### **RAID** level comparison

|                      | RAID 0    | RAID 1    | RAID 10   |
|----------------------|-----------|-----------|-----------|
| Minimum # drives     | 2         | 2         | 4         |
| Data protection      | None      | Excellent | Excellent |
| Read performance     | Excellent | OK        | OK        |
| Write performance    | Excellent | Good      | Good      |
| Capacity utilization | 100%      | 50%       | 50%       |

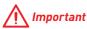

All the information/ volumes/ pictures listed in your system might differ from the illustrations in this appendix.

## Using AMD RAID Controller BIOS Configuration Utility

Enter BIOS and change the SATA Mode setting to **RAID Mode**, press **F10** to save the changing, and then reboot. When booting the system, press **Ctrl+R** when the BIOS banner displays. After entering AMD RAID Controller BIOS Configuration Utility, the following screen is displayed.

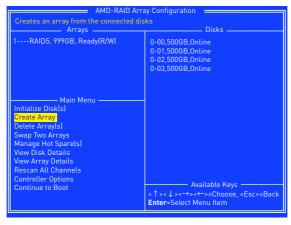

### Using the utility to accomplish the procedures

• Initialize Disk(s) - To initialize a new disk drive for data storage.

• **Create Array** - Create arrays at different RAID levels (depending on the license level for the system)

• Delete Array(s) - Delete an array.

• Swap Two Arrays - Change the array order, especially for the AMD-RAID bootable array.

- Manage Hot Spare(s) Allows selection of global and dedicated hot spares.
- View Disk Details View information about each disk.
- View Array Details View information about each array.

• **Rescan All Channels** - Rescan all channels to detect new or removed disks and arrays.

• **Controller Options** - Change INT13 boot support, turn off Critical arrays or warning for Offline arrays while booting, or change the number of disks that can be spun-up when the system is powered-on.

• Continue to Boot - Exit the BIOS Configuration Utility and continue booting the system.

### **Understanding the Colour Code**

Colour codes indicate the type or status of information at the BIOS Configuration Utility.

• White text - Indicates an available option or informational text.

• Black text, yellow highlighting - Indicates an option or device for which action might be taken.

- Yellow text Indicates information about the yellow-highlighted option.
- Green text Indicates an item that has been selected.
- Light blue text Indicates that the item cannot be selected.
- Magenta text Indicates items that are related to spares or boot options.

• **Red text** - Indicates a failed virtual or physical disk or a warning. For example, informational text might be red if an option is not available.

### **Initialize Disks**

New disks and legacy disks must be initialized before they can be used to create an AMD-RAID array. Initialization writes AMD-RAID configuration information (metadata) to a disk.

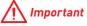

• If a disk is part of an AMD-RAID array, the disk cannot be selected for initialization. To initialize the disk anyway, delete the AMD-RAID array. Data on the disk is deleted during initialization so ensure the correct disks are chosen to initialize.

• A legacy disk can contain valid data. When a legacy disk is initialized, all data on the disk is lost.

### To initialize disks

1. At the Main Menu, use the arrow keys to highlight Initialize Disk(s).

| AMD-RAID Array Configuration                                |                                       |  |  |  |  |
|-------------------------------------------------------------|---------------------------------------|--|--|--|--|
| Initializes one or more disks so that arrays can be created |                                       |  |  |  |  |
| Arrays                                                      | Disks                                 |  |  |  |  |
|                                                             | 0-00,640GB,Ready                      |  |  |  |  |
|                                                             | 0-01,640GB,Ready                      |  |  |  |  |
|                                                             |                                       |  |  |  |  |
|                                                             |                                       |  |  |  |  |
|                                                             |                                       |  |  |  |  |
|                                                             |                                       |  |  |  |  |
| Main Menu                                                   |                                       |  |  |  |  |
| Initialize Disk(s)                                          |                                       |  |  |  |  |
| Create Array                                                |                                       |  |  |  |  |
| Delete Array(s)<br>Swap Two Arrays                          |                                       |  |  |  |  |
| Manage Hot Spare(s)                                         |                                       |  |  |  |  |
| View Disk Details                                           |                                       |  |  |  |  |
| View Array Details                                          |                                       |  |  |  |  |
| Rescan All Channels                                         |                                       |  |  |  |  |
| Controller Options                                          | Available Keys                        |  |  |  |  |
| Continue to Boot                                            | <↑><↓><→><←>=Choose, <esc>=Back</esc> |  |  |  |  |
|                                                             | Enter=Select Menu Item                |  |  |  |  |
|                                                             |                                       |  |  |  |  |

- 2. Press Enter to select Initialize Disk(s).
- 3. Select the disks to initialize by pressing Insert key.
- 4. Press Enter to initialize the selected disks.
- 5. Press the C key to confirm the initialization.

## **Create Arrays**

Arrays can be created after the disks are initialized.

## A Important

• For redundant arrays, the Create process is not finished until after the operating system and AMD-RAID OS drivers have been installed and the system has booted to the operating system. However, the arrays are immediately available to use for either a bootable array or a data array.

• If the system is booted from an AMD-RAID bootable array, the first array in the Arrays section must be the bootable array. The system boots only from the first array in the Arrays section. As necessary, use the Swap Two Arrays feature to swap arrays and place the bootable array in the first position.

### To create an array

- 1. At the Main Menu, use the arrow keys to highlight Create Array and press Enter.
- 2. Select the disks with which to create the array by pressing Insert key.

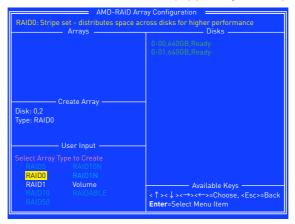

- 3. Press Enter to include the selected disks in the array.
- **4.** In the User Input section, use the **arrow keys** to select an array type. Only array types that can be created with the selected disks are available.
- 5. Press Enter.
- 6. Select an array size.
- 7. Press Enter when either the desired size or the maximum available size is reached.
- 8. Select a caching level using the arrow keys and press Enter.
- 9. Press C to confirm the array settings.

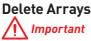

Deleting an array permanently destroys all data that is on the array. This action cannot be undone and it is very unlikely the data can be recovered.

### To delete an array

1. At the Main Menu, use the arrow keys to highlight Delete Array and press Enter.

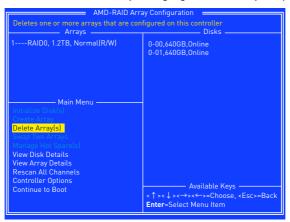

- 2. Select the arrays to delete by pressing Insert key.
- 3. Press Enter to delete the selected arrays.
- 4. Press C to confirm the deletion.

## Swap Arrays

Use the Swap Two Arrays option to arrange arrays in a different order.

## A Important

If more than one array is created, install the operating system to any of them. However, a small amount of boot information is always written to a disk(s) in the first array (Array 1) of the Array section, regardless on which array the operating system is installed.

If anything happens to a disk in Array 1, the system might not be able to boot. It is recommended that the user install the operating system on an AMD-RAID bootable array at a redundant RAID level such as RAID1 or RAID5 and swap the array into the first position, if it is not already Array 1.

### To swap arrays

1. At the Main Menu, use the arrow keys to highlight Swap Two Array and press Enter.

| AMD-RAID .<br>Swaps arrays to allow them to load i<br>Arrays                                                                                                    | Array Configuration<br>n any order (Boot array is first)<br>Disks                |
|----------------------------------------------------------------------------------------------------|----------------------------------------------------------------------------------|
| 1RAID0, 1.2TB, Ready[R/W]<br>2RAID0, 1.2TB, Ready[R/W]                                                                                                    | 0-00,640GB,Online<br>0-01,640GB,Online<br>0-02,640GB,Online<br>0-03,640GB,Online |
| Main Menu<br>Initialize Disk(s)<br>Create Array<br>Delete Array(s)<br>Swap Two Arrays<br>Manage Hot Spare(s)<br>View Disk Details<br>View Disk Details<br>Rescan All Channels<br>Controller Options<br>Continue to Boot | Available Keys                                                                   |

- 2. Select the arrays to swap by pressing Insert key.
- **3.** Press **Enter** to swap the arrays.

## Manage Spares

This option allows the user to assign or unassign global or dedicated spares.

At the Main Menu, use the **arrow keys** to highlight **Manage Host Spare(s)** and press **Enter** to enter submenu.

| AMD-RAID Arra                                                                                                    | ay Configuration                                                                  |
|----------------------------------------------------------------------------------------------------|-----------------------------------------------------------------------------------|
| Assign Global Hot Spare(s)<br>Arrays                                                                                                    | Disks                                                                             |
| 1RAID0, 999GB, Normal(R/W)<br>Manage Hot Spare(s)<br>Assign Global Hot Spare(s)<br>Assign Dedicated Hot Spare(s)<br>Unassign Hot Spare(s) | 0-00,500GB,Online<br>0-01,500GB,Online<br>0-02,1000GB,Ready<br>0-03,1000GB,Ready  |
|                                                                                                    | Available Keys —<br><↑><↓><↔>=Choose, <esc>=Back<br/>Enter=Select Menu Item</esc> |

### To assign global spares

- 1. At the Manage Host Spare(s) submenu, use the **arrow keys** to highlight **Assign Global Hot Spare(s)** and press **Enter**.
- 2. Select the disks to assign as global spares by pressing Insert key.
- 3. Press Enter to assign the selected disks as global spares.

### To assign dedicated spares

- 1. At the Manage Host Spare(s) submenu, use the **arrow keys** to highlight **Assign Dedicated Hot Spare(s)** and press **Enter**.
- 2. Select the disks to assign as dedicated spares by pressing Insert key.
- 3. Press Enter to assign dedicated spares.
- 4. Press C to continue.

### To unassign spares

- 1. At the Manage Host Spare(s) submenu, use the **arrow keys** to highlight **Unassign Hot Spare(s)** and press **Enter**.
- 2. Select the disks to unassign as spares by pressing Insert key.
- 3. Press Enter to unassign the selected disks.
- 4. Press C to continue.

## **Change the Controller Options**

Controller Options allows the user to configure options for the boot sequence.

At the Main Menu, use the **arrow keys** to highlight **Controller Options** and press **Enter** to enter submenu.

| AMD-RAID Arra                                                                                                   | ay Configuration                                                                     |
|----------------------------------------------------------------------------------------------------|--------------------------------------------------------------------------------------|
| Toggles whether BIOS installs INT13 su                                                                          |                                                                                      |
| Controller Options     Controller Options     Toggle INT13 Boot Support [ON]     Toggle Pause if Critical [OFF] | 0-00,500GB,Online<br>0-01,500GB,Online<br>0-02,1000GB,Ready<br>0-03,1000GB,Ready     |
| Toggle Pause it Offline [OFF]<br>Toggle HIPM [OFF]<br>Toggle DIPM [OFF]<br>Set Staggered Spinup Count [2]       |                                                                                      |
|                                                                                                    | Available Keys —<br><↑><↓><→><←>=Choose, <esc>=Back<br/>Enter=Select Menu Item</esc> |

### Booting the system from an array

This option allows the user to enable boot support.

It is recommended that this option be disabled only if the system is booted from another device.

- 1. At the Controller Options submenu, use the **arrow keys** to highlight **Toggle INT13 Boot Support**.
- 2. Press Enter to toggle between On and Off.

### Pausing the boot sequence for warning messages

When the Pause feature is enabled and an array goes critical, offline, or there is another problem with the system, the boot process stops and an error message is displayed on the screen. The user must press Enter to continue booting.

If the Pause feature is disabled, error messages are displayed briefly, but the system continues to boot.

- 1. At the Controller Options submenu, use the **arrow keys** to highlight **Toggle Pause if Critical** and press **Enter**.
- 2. Set pauses to the boot sequence for critical/ offline warnings. Use the **arrow keys** to highlight Toggle Pause if Critical/ Toggle Pause if Offline.
- 3. Press Enter to toggle between On and Off.

### **Change the Staggered Spinup Count**

Depending on a system's power supply load-rating, you might want to limit the number of disks that are spun-up together when a system is powered on.

- 1. At the Controller Options submenu, use the **arrow keys** to highlight **Set Staggered Spinup Count** and press **Enter**. The number within the brackets changes colour to indicate it is selected.
- 2. Use the **arrow keys** to change the number within the brackets. The minimum is 1 and the maximum is 8.
- 3. Press Enter to save the setting.

### Using UEFI to create a 2.2TB RAID

If you plan to create a RAID volume greater than 2.2TB, you can only manually create the RAID array in UEFI mode. The steps are described below.

## M WARNING

Create raid array will erase all the data stored on hard drives! Make sure to back up your files! There is no way to reverse the process!

- 1. Power on and press Delete key to enter BIOS Setup menu.
- 2. Press F7 to switch to Advanced mode from EZ mode.
- 3. Go to BIOS > SETTINGS > Advanced > Integrated Peripherals > SATA Mode and change setting to RAID Mode.
- 4. Go to BIOS > SETTINGS > Advanced > Windows OS Configuration > Windows 10 WHQL Support and change setting to Enabled.
- Press F10 to save configuration and exit, and then reboot and press Delete key to enter BIOS Setup menu.
- 6. Go to BIOS > SETTINGS > Advanced > RAIDXpert2 Configuration Utility > Array Management > Create Array sub-menu.

| Select Physical Disks       |             |   |
|-----------------------------|-------------|---|
| Configure Array Parameters: |             |   |
| Array Size:                 |             |   |
| Array Size Unit:            |             |   |
| Read Cache Policy:          | [Read Ahead | ] |
| Write Cache Policy:         | [Write Back | 1 |

- 7. Select RAID Level for disk arrays.
- 8. Enter Select Physical Disks sub-menu, select member disks by changing the Physical Disk setting to Enabled.

| Select Media Type:                         | [BOTH]    |
|--------------------------------------------|-----------|
| Select Interface Type:                     | SATA      |
| Minimum required number of disks:          |           |
| Maximum allowed number of disks:           |           |
| Physical Disk 0:1:1, SATA, 640.0 GB, Ready | [Enabled] |
| Physical Disk 0:1:5, SATA, 640.0 GB, Ready | [Enabled] |
| Check All                                  |           |
| Uncheck All                                |           |
| Apply Changes                              |           |

- 9. Select Apply Changes to apply and go back to previous sub-menu.
- 10. Select Create Array to create the RAID volume.

| Select RAID Level:          | [RAID 0]         |   |  |
|-----------------------------|------------------|---|--|
| Select Physical Disks       |                  |   |  |
| Configure Array Parameters: |                  |   |  |
| Array Size:                 | 1280             |   |  |
| Array Size Unit:            | [GB (GigaBytes)] |   |  |
| Read Cache Policy:          | [Read Ahead      | ] |  |
| Write Cache Policy:         | Write Back       | 1 |  |

## **Installing RAID Driver**

### **New Operating System Installation**

The following details the installation of the drivers while installing operating system.

- 1. During the operating system installation, after selecting the location to install Windows click on **Load driver** button to install a third party RAID driver.
- 2. When prompted, insert the USB flash drive with AMD RAID Drivers and then click Browse.

 To make an AMD RAID Drivers USB flash drive. Insert the MSI Driver Disc into the optical drive. Copy all the contents in \\Chipset\Packages\Drivers\SBDrv\ RAID\_AM4

- 3. Navigate to the directory containing the saved AMD RAID drivers, then click OK.
- 4. Select the (rcbottom.inf) driver, click Next.
- 5. When prompted, click OK.
- 6. Click **Browse** and navigate to the directory containing the saved AMD RAID drivers again, then click **OK**.
- 7. Select the (rcraid.inf) driver, click Next.
- **8.** You have successfully installed the RAID driver, and Windows setup should continue.
- **9.** Leave the disk/ USB drive in the computer until the system reboots itself. Windows setup will need to copy the files after the RAID volume is formatted, and Windows setup starts copying files.

### **Existing Windows Driver Installation**

- 1. Insert the MSI Driver Disc into the optical drive.
- 2. The Disc will auto-run and the setup screen will appear.
- **3.** Under the **Driver tab**, click on AMD chipset drivers by your need. The AMD chipset drivers includes RAID Driver.
- 4. The drivers will be automatically installed.

### **Confirming Windows Driver Installation**

- 1. From Windows, open the Control Panel from My Computer followed by the System icon.
- 2. Choose the Hardware tab, then click the Device Manager tab.
- Click the + in front of the RAID Controllers hardware type. The driver AMD RAID Controller should appear.

## Troubleshooting

Before sending the motherboard for RMA repair, try to go over troubleshooting guide first to see if your got similar symptoms as mentioned below.

### The power is not on.

• Connect the AC power cord to an electrical outlet securely.

• Check if all ATX power connectors like **ATX\_PWR1, CPU\_PWR1** are connected from the power supply to the motherboard?

• Some power supply units have a power button on the rear side, make sure the button is turned on.

• Check if the power switch cable is connected to **JFP1** pin header properly.

• Verify the Clear CMOS jumper JBAT1 is set to Keep DATA.

• Test with another known working power supply of equal or greater wattage.

## The power is on, but no signal to monitor

• Connect the monitor power cord to a electrical outlet securely.

- Make sure the monitor is turned on.
- Select different inputs on the monitor.

• If 3 long beeps are heard, remove all memory modules and try to install only one memory module in the **DIMMA2** slot first and then restart the computer.

• If 1 long 2 short beeps are heard, remove and reinstall the graphics card and then restart the computer.

• Test with another known working graphics card.

## The computer does not boot after updating the BIOS

• Clear the CMOS.

• Use the secondary BIOS to bootup the system (Only for motherboard with Dual BIOS)

### Lost BIOS password

• Clear the CMOS, but that will cause you to lose all customized settings in the BIOS.

### There is no audio

• Adjust the volume.

• Connect the speakers/headphones to audio ports on the motherboard rear IO panel.

• Remove secondary speakers/ headphones, HDMI cables, USB audio devices.

• Test with another known working speaker or headphone.

### There is no network

• Make sure the network chipset driver has been installed.

• Verify if the network cable is properly connected and make sure the LAN port LEDs are properly illuminated.

- Verify your TCP/IP settings.
- Restart or reset your router.

• Test with another known working LAN cable.

### The USB device is not working

• Make sure your USB drive driver has been installed.

- Verify if USB device is listed in Windows<sup>®</sup> Device Manager.
- Connect the USB device to other USB port on the motherboard rear IO panel.

## **Regulatory Notices**

### FCC Compliance Statement

Note: This equipment has been tested and found to comply with the limits for a Class B digital device, pursuant to part 15 of the FCC Rules. These limits are designed to provide reasonable protection against harmful interference in a residential installation. This equipment generates, uses and can radiate radio frequency energy and, if not installed and used in accordance with the instructions, may cause harmful interference to radio communications. However, there is no guarantee that interference will not occur in a particular installation. If this equipment does cause harmful interference to radio or television reception, which can be determined by turning the equipment off and on, the user is encouraged to try to correct the interference by one or more of the following measures:

- Reorient or relocate the receiving antenna.
- Increase the separation between the equipment and receiver.
- Connect the equipment into an outlet on a circuit different from that to which the receiver is connected.
- Consult the dealer or an experienced radio/TV technician for help.

Caution: Changes or modifications not expressly approved by the party responsible for compliance could void the user's authority to operate the equipment.

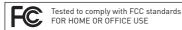

This device complies with part 15 of the FCC Rules. Operation is subject to the following two conditions: (1) This device may not cause harmful interference, and (2) this device must accept any interference received, including interference that may cause undesired operation.

### **CE Conformity**

Products bearing the CE marking comply with one or more of the following EU Directives as may be applicable: RED 2014/53/EU; Low Voltage Directive 2014/53/EU; EMC Directive 2014/30/EU; RoHS Directive 2011/65/EU. Compliance with these directives is assessed using applicable European Harmonized Standards. The point of contact for regulatory matters is MSI, MSI-NL Eindhoven 5706 5692 ER Son.

### B급 기기 (가정용 방송통신기자재)

이 기기는 가정용(B급) 전자파적합기기로서 주 로 가정에서 사용하는 것을 목적으로 하며, 모 든 지역에서 사용할 수 있습니다.

### クラスB情報技術装置

この装置は、クラスB情報技術装置です。この 装置は、家庭環境で使用することを目的として いますがこの装置がラジオやテレビジョン受 信機に近接して使用されると、受信障害を引き起こすこと があります。取扱説明書に従って 正しい取り扱いをして下さい

VCCI-B

# C-Tick Compliance

### **Battery Information**

European Union:

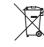

Taiwan

 Batteries, battery packs, and accumulators should not be disposed of as

unsorted household waste. Please use the public collection system to return, recycle, or treat them in compliance with the local regulations.

### 廢電池請回收

For better environmental protection, waste batteries should be collected separately for recycling or special disposal.

### California, USA:

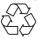

The button cell battery may contain perchlorate material and requires special handling when recycled or disposed of in California.

For further information please visit: http://www.dtsc.ca.gov/hazardouswaste/perchlorate/

CAUTION: There is a risk of explosion, if battery is incorrectly replaced. Replace only with the same or equivalent type recommended by the manufacturer.

### **Chemical Substances Information**

In compliance with chemical substances regulations, such as the EU REACH Regulation [Regulation EC No. 1907/2006 of the European Parliament and the Council), MSI provides the information of chemical substances in products at:

http://www.msi.com/html/popup/csr/evmtprtt\_pcm. html

### **Environmental Policy**

- The product has been designed to enable proper reuse of parts and recycling and should not be thrown away at its end of life.
- Users should contact the local authorized point of collection for
- recycling and disposing of their end-of-life products.
  Visit the MSI website and locate a nearby distributor for further recycling information.
- Users may also reach us at gpcontdev@msi.com for information regarding proper Disposal, Take-back, Recvcling, and Disassembly of MSI products.

### WEEE (Waste Electrical and Electronic Equipment) Statement

ENGLISH

To protect the global environment and as an environmentalist, MSI must remind you that...

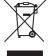

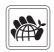

Under the European Union ("EU") Directive on Waste Electrical and Electronic Equipment, Directive 2002/96/ EC, which takes effect on August 13, 2005, products of "electrical and electronic equipment" cannot be obligated to take back such products at the end of their useful life. MSI will comply with the product take back requirements at the end of life of MSI-branded products that are sold into the EU. You can return these products to local collection points.

#### DEUTSCH

Hinweis von MSI zur Erhaltung und Schutz unserer Umwelt

Gemäß der Richtlinie 2002/96/EG über Elektro- und Elektronik-Altgeräte dürfen Elektro- und Elektronik Altgeräte nicht mehr als kommunale Abfälle entsorgt werden. MSI hat europaweit verschiedene Sammelund Recyclingunternehmen beauftragt, die in die Europäische Union in Verkehr gebrachten Produkte, am Ende seines Lebenszyklus zurückzunehmen. Bitte entsorgen Sie dieses Produkt zum gegebenen Zeitpunkt ausschliesslich an einer Iokalen Altgerätesammelstelle in Ihrer Nähe.

#### FRANÇAIS

En tant qu'écologiste et afin de protéger l'environnement, MSI tient à rappeler ceci... Au sujet de la directive européenne [EU] relative aux déchets des équipement électriques et électroniques, directive 2002/96/EC, prenant effet le 13 août 2005, que les produits électriques et électroniques ne peuvent être déposés dans les décharges ou tout simplement mis à la poubelle. Les fabricants de ces équipements seront obligés de récupérer certains produits en fin de vie. MSI prendra en compte cette exigence relative au retour des produits en fin de vie au sein de la communauté européenne. Par conséquent vous pouvez retourner localement ces matériels dans les points de collecte.

#### РУССКИЙ

Компания MSI предпринимает активные действия по защите окружающей среды, поэтому напоминаем вам, что....

В соответствии с директивой Европейского Союза (ЕС) по предотвращению загрязнения окружающей среды использованным электрическим и электронным оборудованием (директива WEEE 2002/96/EC), вступающей в силу 13 августа 2005 года, изделия, относящиеся к электрическому и электронному оборудованию, не могут рассматриваться как бытовой мусор, поэтому производители вышеперечисленного электронного оборудования обязаны принимать его для переработки по окончании срока службы. MSI обязуется соблюдать требования по приему продукции, проданной под маркой MSI на территории ЕС, в переработку по окончании срока службы. Вы можете вернуть эти изделия в специализированные пункты приема.

#### ESPAÑOL

MSI como empresa comprometida con la protección del medio ambiente, recomienda:

Bajo la directiva 2002/96/EC de la Unión Europea en materia de desechos y/o equipos electrónicos, con fecha de rigor desde el 13 de agosto de 2005, los productos clasificados como "eléctricos y equipos electrónicos" no pueden ser depositados en los contenedores habituales de su municipio, los fabricantes de equipos electrónicos, están obligados a hacerse cargo de dichos productos al termino de su período de vida. MSI estará comprometido con los términos de recogida de sus productos vendidos en la Unión Europea al final de su periodo de vida. Usted debe depositar estos productos en el punto limpio establecido por el ayuntamiento de su localidad o entregar a una empresa autorizada para la recogida de estos residuos.

#### NEDERLANDS

Om het milieu te beschermen, wil MSI u eraan herinneren dat....

De richtlijn van de Europese Unie (EU) met betrekking tot Vervuiling van Electrische en Electronische producten (2002/96/EC), die op 13 Augustus 2005 in zal gaan kunnen niet meer beschouwd worden als vervuiling. Fabrikanten van dit soort producten worden verplicht om producten retour te nemen aan het eind van hun levenscyclus. MSI zal overeenkomstig de richtlijn handelen voor de producten die de merknaam MSI dragen en verkocht zijn in de EU. Deze goederen kunnen geretourneerd worden op lokale inzamelingspunten.

#### SRPSKI

Da bi zaštitili prirodnu sredinu, i kao preduzeće koje vodi računa o okolini i prirodnoj sredini, MSI mora da vas podesti da...

Po Direktivi Evropske unije ("EU") o odbačenoj ekektronskoj i električnoj opremi, Direktiva 2002/96/ EC, koja stupa na snagu od 13. Avgusta 2005, proizvodi koji spadaju pod "elektronsku i električnu opremu" ne mogu više biti odbačeni kao običan otpad i proizvodači ove opreme biće prinuđeni da uzmu natrag ove proizvode na kraju njihovog uobičajenog veka trajanja. MSI će poštovati zahtev o preuzimanju ovakvih proizvoda kojima je istekao vek trajanja, koji imaju MSI oznaku i koji su prodati u EU. Ove proizvode možete vratiti na lokalnim mestima za prikupljanje.

#### POLSKI

Aby chronić nasze środowisko naturalne oraz jako firma dbająca o ekologię, MSI przypomina, że... Zgodnie z Dyrektywą Unii Europejskiej ("UE") dotyczącą odpadów produktów elektrycznych i elektronicznych (Dyrektywa 2002/96/EC), która wchodzi w życie 13 sierpnia 2005, tzw. "produkty oraz wyposażenie elektryczne i elektroniczne" nie mogą być traktowane jako śmieci komunalne, tak więc producenci tych produktów będą zobowiązani do odbierania ich w momencie gdy produkt jest wycofywany z użycia. MSI wypetni wymagania UE, przyjmując produkty (sprzedawane na terenie Unii Europejskiej) wycofywane z użycia. Produkty MSI będzie można zwracać w wyznaczonych punktach zbiorczych.

#### TÜRKÇE

Çevreci özelliğiyle bilinen MSI dünyada çevreyi korumak için hatırlatır:

Avrupa Birliği (AB) Kararnamesi Elektrik ve Elektronik Malzeme Atiğı, 2002/%/EC Kararnamesi altında 13 Ağustos 2005 tarihinden itibaren geçerli olmak üzere, elektrikli ve elektronik malzemeler diğer atıklar gibi çöpe atılamayacak ve bu elektonik cihazların üreticileri, cihazların kullanım süreleri bitlikten sonra ürünleri geri toplamakla yükümlü olacaktır. Avrupa Birliği'ne satılan MSI markalı ürünlerin kullanım süreleri bittiğinde MSI ürünlerin geri alınması isteği ile işbirliği içerisinde olacaktır. Ürünlerinizi yerel toplama noktalarına bırakabilirsiniz.

### ČESKY

Záleží nám na ochraně životního prostředí - společnost MSI upozorňuje...

Podle směrnice Evropské unie ("EU") o likvidaci elektrických a elektronických výrobků 2002/96/ EC platné od 13. srpna 2005 je zakázáno likvidovat "elektrické a elektronické výrobky" v běžném komunálním odpadu a výrobci elektronických výrobků, na které se tato směrnice vztahuje, budou povinni odebírat takové výrobky zpět po skončení jejich životnosti. Společnost MSI splní požadavky na odebírání výrobků značky MSI, prodávaných v zemích EU, po skončení jejich životnosti. Tyto výrobky můžete odevzdat v místních sběrnách.

#### MAGYAR

Annak érdekében, hogy környezetünket megvédjük, illetve környezetvédőként fellépve az MSI emlékezteti Önt, hogy ...

Az Európai Unió ("EU") 2005. augusztus 13-án hatályba lépő, az elektromos és elektronikus berendezések hulladékairól szóló 2002/96/EK irányelve szerint az elektromos és elektronikus berendezések többé nem kezelhetőek lakossági hulladékként, és az ilyen elektronikus berendezések gyártói kötelessé válnak az ilyen termékek visszavételére azok hasznos élettartama végén. Az MSI betartja a termékvisszavétellel kapcsolatos követelményeket az MSI márkanév alatt az EU-n belül értékesített termékek esetében, azok élettartamának végén. Az ilyen termékeket a legközelebbi gyűjtőhelyre viheti.

### **ITALIANO**

Per proteggere l'ambiente, MSI, da sempre amica della natura, ti ricorda che....

In base alla Direttiva dell'Unione Europea (EU) sullo Smaltimento dei Materiali Elettrici ed Elettronici, Direttiva 2002/96/EC in vigore dal 13 Agosto 2005, prodotti appartenenti alla categoria dei Materiali Elettrici ed Elettronici non possono più essere eliminati come rifiuti municipali: i produttori di detti materiali saranno obbligati a ritirare ogni prodotto alla fine del suo ciclo di vita. MSI si adeguerà a tale Direttiva ritirando tutti i prodotti marchiati MSI che sono stati venduti all'interno dell'Unione Europea alla fine del loro ciclo di vita. È possibile portare i prodotti nel più vicino punto di raccolta

### 日本JIS C 0950材質宣言

日本工業規格JIS C 0950により、2006年7月1日以降に販売される特定分野の電気および電子機器について、製造者による含有物質の表示が義務付けられます。 http://www.msi.com/html/popup/csr/cemm\_jp.html http://tw.msi.com/html/popup/csr\_tw/cemm\_jp.html

### India RoHS

This product complies with the "India E-waste (Management and Handling) Rule 2011" and prohibits use of lead, mercury, hexavalent chromium, polybrominated biphenyls or polybrominated diphenyl ethers in concentrations exceeding 0.1 weight % and 0.01 weight % for cadmium, except for the exemptions set in Schedule 2 of the Rule.

### Türkiye EEE yönetmeliği

Türkiye Cumhuriyeti: EEE Yönetmeliğine Uygundur

### Україна обмеження на наявність небезпечних речовин

Обладнання відповідає вимогам Технічного регламенту щодо обмеження використання деяких небезпечних речовин в електричному та електронному обладнані, затвердженого постановою Кабінету Міністрів України від 3 грудня 2008 № 1057.

### Việt Nam RoHS

Kể từ ngày 01/12/2012, tất cả các sản phẩm do công ty MSI sản xuất tuân thủ Thông tư số 30/2011/TT-BCT quy định tạm thời về giới hạn hàm lượng cho phép của một số hóa chất độc hại có trong các sản phẩm điện, điện từ"

### 产品中有害物质的名称及含量

|          | 有害物质      |           |           |                 |               |                 |
|----------|-----------|-----------|-----------|-----------------|---------------|-----------------|
| 部件名称     | 铅<br>(Pb) | 汞<br>(Hg) | 镉<br>(Cd) | 六价铬<br>[Cr[VI]] | 多溴联苯<br>〔PBB〕 | 多溴二苯醚<br>(PBDE) |
| 印刷电路板组件* | ×         | 0         | 0         | 0               | 0             | 0               |
| 电池** 5   | ×         | 0         | 0         | 0               | 0             | 0               |
| 外部信号连接头  | $\times$  | 0         | 0         | 0               | 0             | 0               |
| 线材       | $\times$  | 0         | 0         | 0               | 0             | 0               |

本表格依据 SJ/T 11364 的规定编制。

○: 表示该有害物质在该部件所有均质材料中的含量均在 GB/T 26572 规定的限量要求以下。

─:表示该有害物质至少在该部件的某一均质材料中的含量超出 GB/T 26572 规定的限量要求,但所有部件都符合 欧盟RoHS要求。

- \* 印刷电路板组件:包括印刷电路板及其构成的零部件。
- \*\* 电池本体上如有环保使用期限标识,以本体标识为主。
- 上述有毒有害物质或元素清单会依型号之部件差异而有所增减。
- 產品部件本体上如有环保使用期限标识,以本体标识为主。

### 限用物質含有情況標示聲明書

|                                                        | 限用物質及其化學符號  |           |           |                            |               |                 |
|--------------------------------------------------------|-------------|-----------|-----------|----------------------------|---------------|-----------------|
| 單元                                                     | 鉛<br>(Pb)   | 汞<br>(Hg) | 鎘<br>(Cd) | 六價鉻<br>〔Cr <sup>+6</sup> 〕 | 多溴聯苯<br>〔PBB〕 | 多溴二苯醚<br>(PBDE) |
| 電路板                                                    | 0           | 0         | 0         | 0                          | 0             | 0               |
| 電子元件                                                   | -           | 0         | 0         | 0                          | 0             | 0               |
| 金屬機構件                                                  | - 0 0 0 0   |           |           |                            |               | 0               |
| 塑膠機構件                                                  | 0 0 0 0 0 0 |           |           |                            |               |                 |
| 備考1. "超出0.1 wt %"及"超出0.01 wt %"係指限用物質之百分比含量超出百分比含量基準值。 |             |           |           |                            |               |                 |
| 備考2."〇"係指該項限用物質之百分比含量未超出百分比含量基準值。                      |             |           |           |                            |               |                 |
| 備考3."-"係指該項限用物質為排除項目。                                  |             |           |           |                            |               |                 |

### Copyright

**Micro-Star Int' l Co., Ltd.** Copyright © 2018 All rights reserved.

The MSI logo used is a registered trademark of Micro-Star Int<sup>2</sup> L Co., Ltd. All other marks and names mentioned may be trademarks of their respective owners. No warranty as to accuracy or completeness is expressed or implied. MSI reserves the right to make changes to this document without prior notice.

### **Technical Support**

If a problem arises with your system and no solution can be obtained from the user guide, please contact your place of purchase or local distributor. Alternatively, please try the following help resources for further guidance.

- Visit the MSI website for technical guide, BIOS updates, driver updates, and other information: http://www.msi.com
- Register your product at: http://register.msi.com

### **Revision History**

Version 2.0, 2018/06, First release.